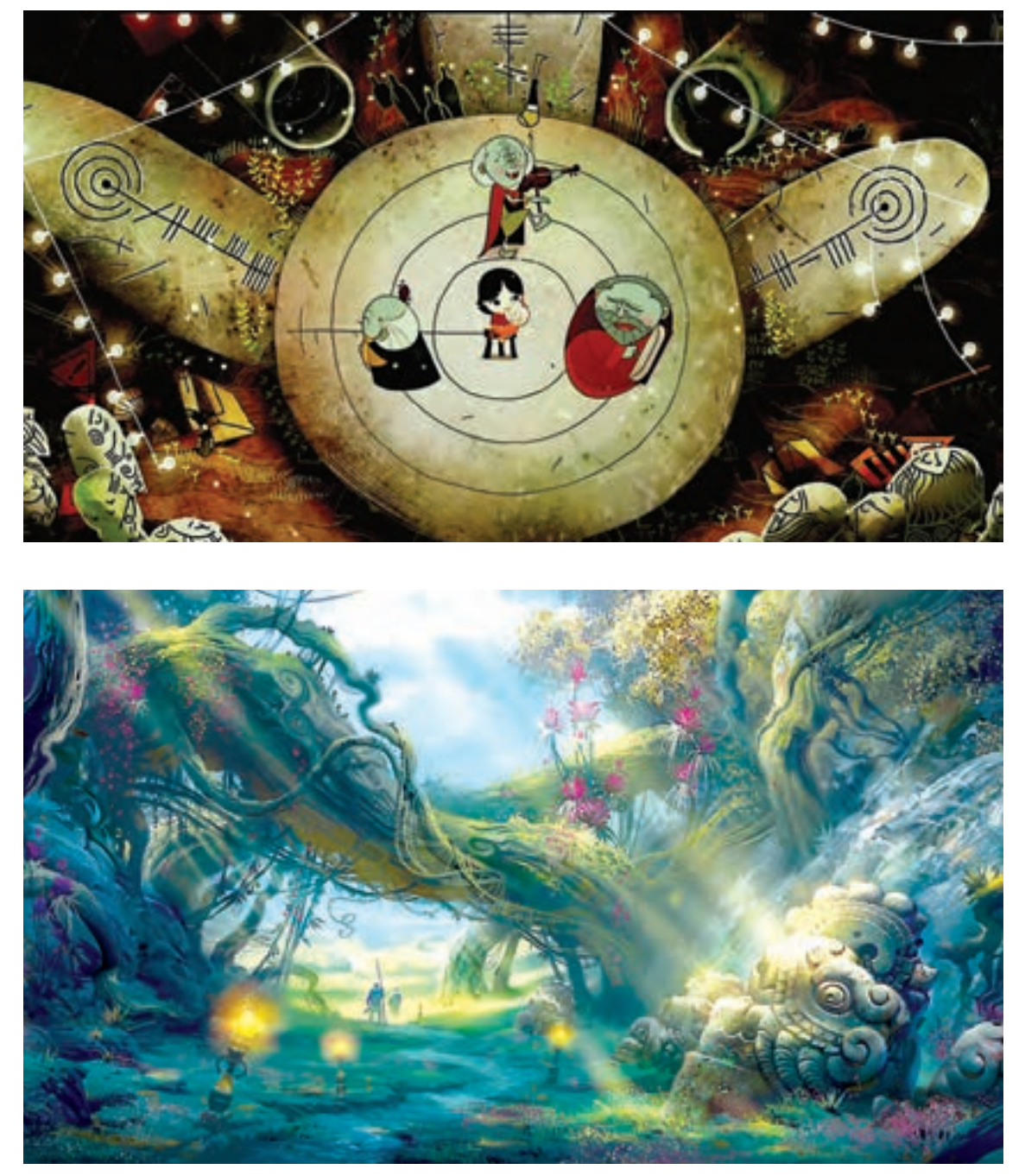

فضاهای فانتزی در پویانمایی

در مراحل پایانی، باید طراح فضا، سبک مورد نظررا در قالب اتودهای اولیه اجرا نموده و به گروه کارگردانی و تولید ارائه نماید تا مشترکا به سبک نهایی برسند. پس از آن که سبک و فرم کلی معین شد، طراح فضا جلوههایی مانند اغراق، حجمپردازی و ... را هم در آن دخالت داده و مجدداً آن را بررسی میکند و در پایان سبک مورد نظر را در قالب و فرم اجرایی از پیش تعیین شده تعریف مینماید. و در نهایت از سکانسهای مهم، تصویرسازیهایی به آن سبک تهیه میگردد که استخراج این تصویرسازیها همراه با قواعد گرافیکی است که دیگر طراحان فضا از آن استفاده مینمایند.

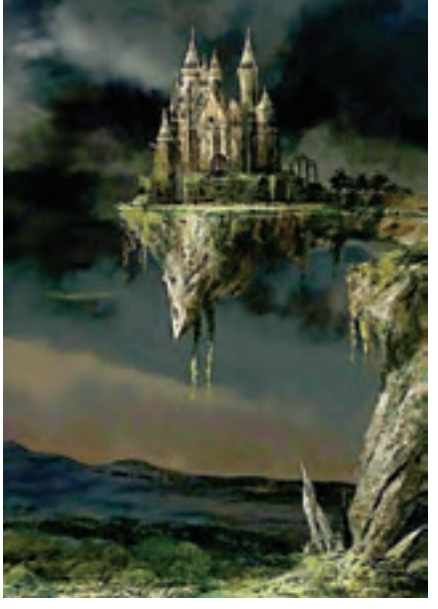

فضاهای فانتزی

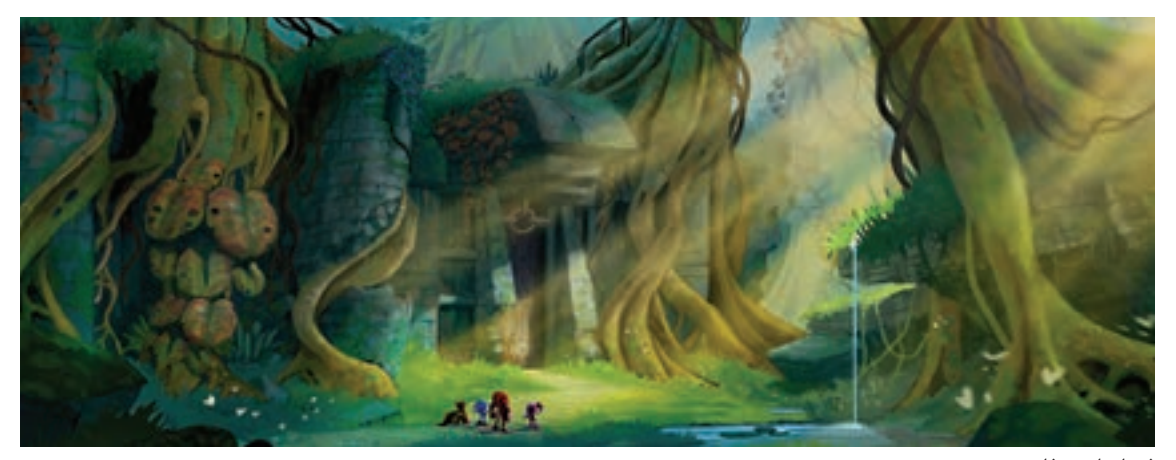

فضاسازی فانتزی

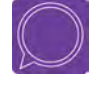

 **گفتوگو: در اینترنت در مورد چهار مکتب معروف پويانمايي)دیزنی، زاگرب، مانگا و UPA )اطالعات کامل را گردآوری نموده و در کالس در مورد آنها گفتوگو کنید.**

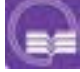

**تحقیق: یک داستان معمایی را انتخاب کنید و سپس سبک فضاسازی مناسب داستان آن را مشخص نمایید.**

# **بهكارگيري تکنیکهای تصویرسازی در طراحی فضا**

 **فكر كنيد: انواع کاربردهای تصویرسازی در طراحی صحنه و فضای پویانمایی چیست؟**

 **فكر كنيد: کدام تکنیکهای تصویرسازی در ساخت پویانمایی کاربرد دارند؟**

تصویرسازی برای توضیح، بهتر فهماندن و بیان تصویری یک متن و یا یک پیام به بیننده استفاده میشود. تصویرسازی از گذشتههای دور تا به امروز در ساخت کتیبهها، نقش برجستهها، کتابهای دستنویس و طومارها که در آنها تصویر، نقش روایتگری را ایفا میکرده کاربرد داشته است.

 بعد از توسعۀ صنعت چاپ و افزایش تولید کتاب و گسترش آن در بین عموم مردم، تصویرسازی نسبت به گذشته اهمیت بیشتری پیدا کرده است و به همین دلیل امروزه بسیاری از هنرمندان، متخصصان چاپ و ناشران برای بهبود کیفیت تصاویر و پیدا کردن راه حلهای جدیدتری برای خلق تصاویر بهتر و جذابتر با یکديگر مشارکت مے کنند.

با ظهور دستگاههای چاپ و تولید انبوه کتابهای تصویرسازی در قرن هجدهم و نوزدهم میالدی و آغاز دوران طالیی این روند که تا به امروز نیز ادامه دارد، همچنان شاهد تنوع شکل و سبکهای تصویرسازی در عرصۀ جهانی هستیم. با توجه به استقبال مردم از شکلهای دیگر نمایش تصویر مثل عکاسی، سینما و تلويزیون، تصویرسازی در محدودههای خاصتری از گذشته به تأثیرگذاری بر مخاطبان خود میپردازد. تصویرسازی از شاخههای هنرهای تجسمی است که به نوعی القاکننده و نشان دهندۀ مفهوم یا روایت در قالب یک

تصویر می باشد.

**انواع تصویرسازی در کاربردهای مختلف آن**-----------

> تصویرسازی برای کتاب با مضامین داستانی و ... تصویرسازی برای نشریات مانند روزنامهها، مجالت، هفته نامهها و ... تصویرسازی تبلیغاتی تصویرسازی آموزشی و ...

# **تکنیکهای تصویرسازی در طراحی فضا**

در آغاز قرن بیستم و در ابتدا، پويانماييهای اولیه، ساده و به صورت سیاه و سفید بودند و به مرور استودیوهایی مانند دیزنی با استفاده از تکنیکهای تصویرسازی، آثاری پر از جزئیات و رنگی را پدید آوردند.

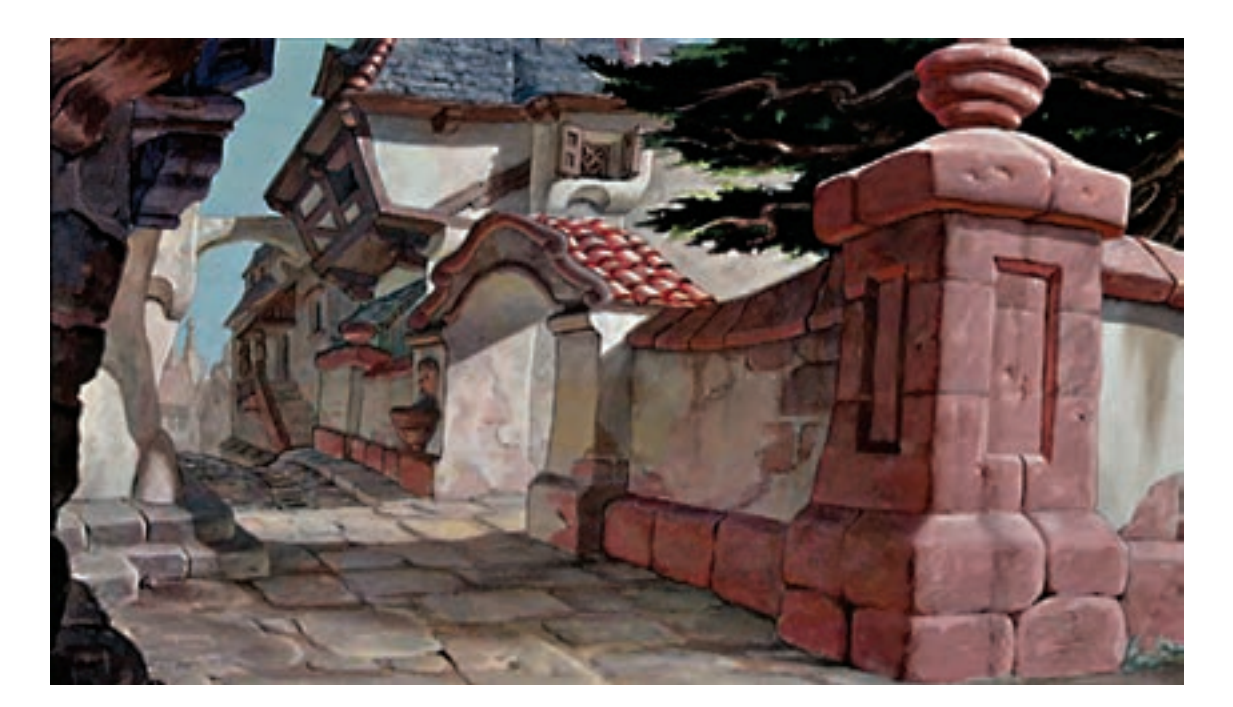

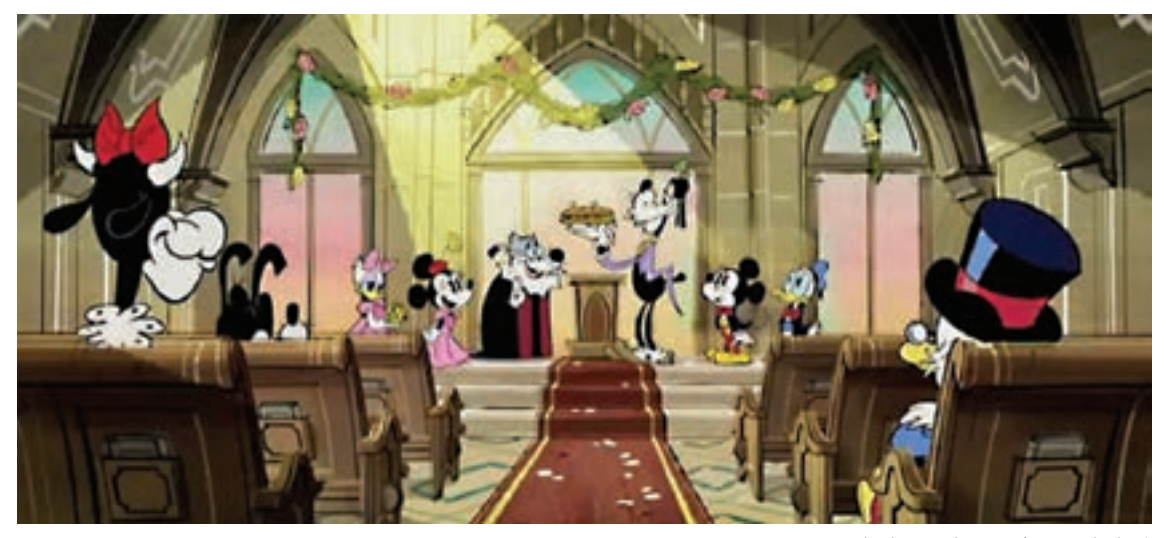

فضاسازی پر از جزئیات پويانمايي

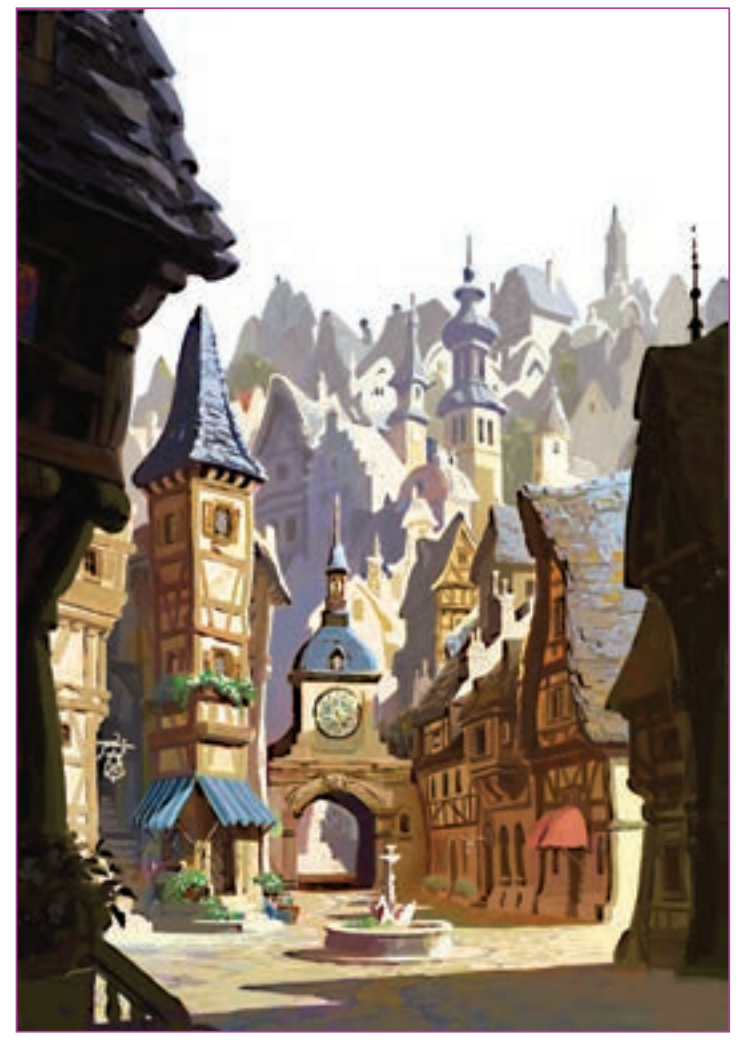

فضاسازی پر از جزئیات پويانمايي

استفاده از تکنیکهای تصویرسازی در پويانمايي، بیشتر مواقع بیانگر مکتب استفاده شده در آن نیز میباشد. مانند مکتب زاگرب در اروپا، مکتب ژاپن و ...

 از زمانی که اجرای پويانماييها به شیوۀ دیجیتالی و نرمافزاری تبدیل شد، به كار بردن تکنیکهای تصویرسازی راحتتر و بهتر شده است. در ابتدا داستان مثل همیشه به دقت مورد بررسی قرار میگیرد، سپس با توجه به نظرات گروه کارگردانی و تولید با مشخص شدن سبک، فعالیت بخش تصویرسازی شروع میشود که معمولاً برای شروع، تصویرسازی توسط چند تصویرگر و با چند تکنیک مختلف صورت میگیرد.

تصویرسازان بر اساس داستان و صحنههای اصلی اتفاقات، با نگاهی خالقانه پالنهای مهم و کلیدی را طراحی و تصویرسازی میکنند. بعد از انتخاب تکنیک، تیم اجرایی شامل طراحان شخصیت، طراحان فضا و اجراکاران پسزمینه انتخاب شده تا فرایند تولید آغاز گردد.

 **نکتـه: تکنیک تصویرسازی باید به گونهای انتخاب شود که بتوان آن را در تعداد فریمهای زیاد و در تمام طول پويانمايي حفظ و اجرا کرد؛ به این معنا که از نظر زمان و هزینۀ اجرا، منطقی و به صرفه باشد.**

از نمونههای موفق کاربرد تصویرسازی در پويانمايي ایرانی میتوان از پويانمايي شکرستان، خمره و خیلی از پويانماييهای دیگر نام برد که برای مخاطب ایرانی بسیار جذاب میباشند.

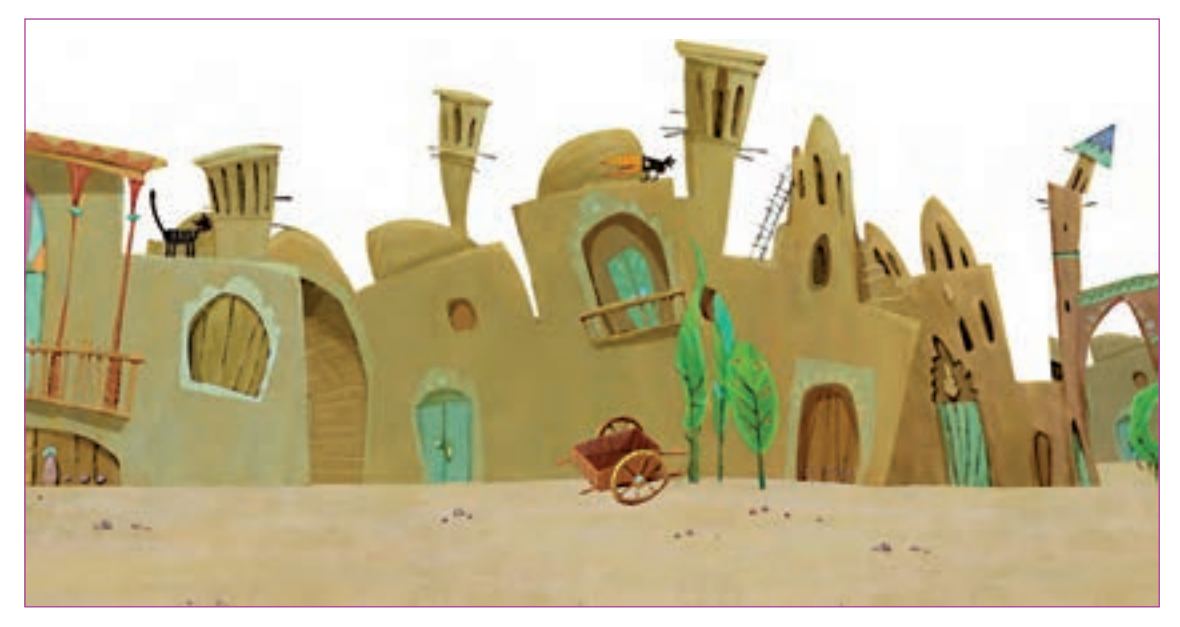

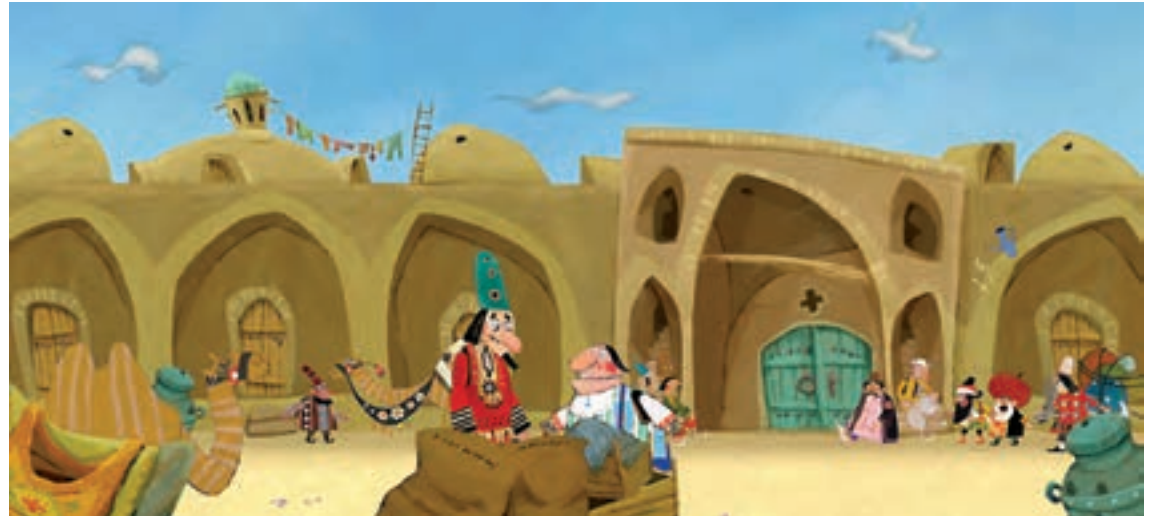

فضا و تصویرسازی در پویانمایی شکرستان

 $^\mathrm{\odot}$ 

از نمونههای خارجی هم میتوان به پويانمايي بلند «آواز دريا» اشاره کرد که در آن بسيار هنرمندانه از تصويرسازي استفاده شده است.

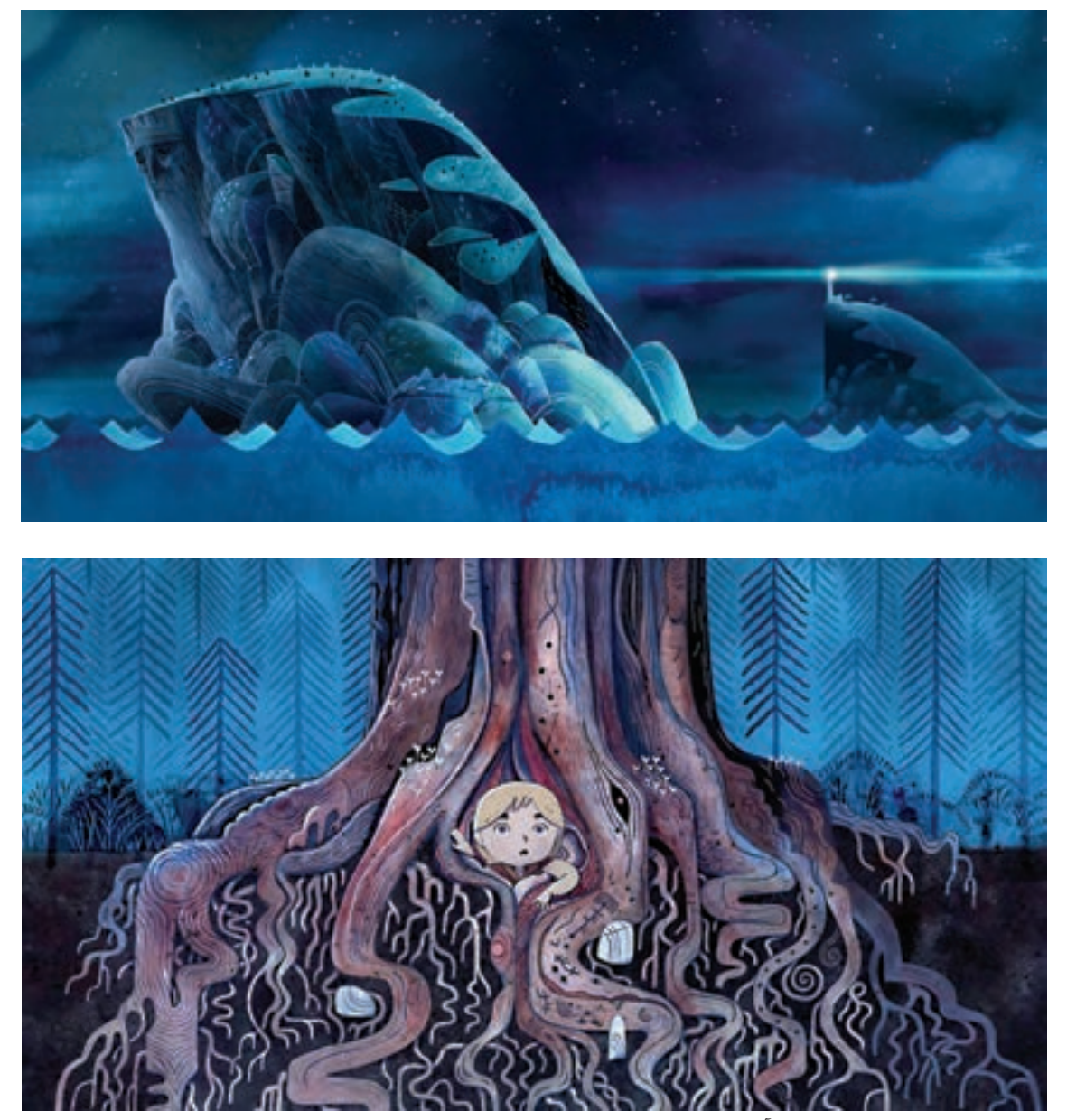

فضا و تصویرسازی در پویانمایی آواز دریا

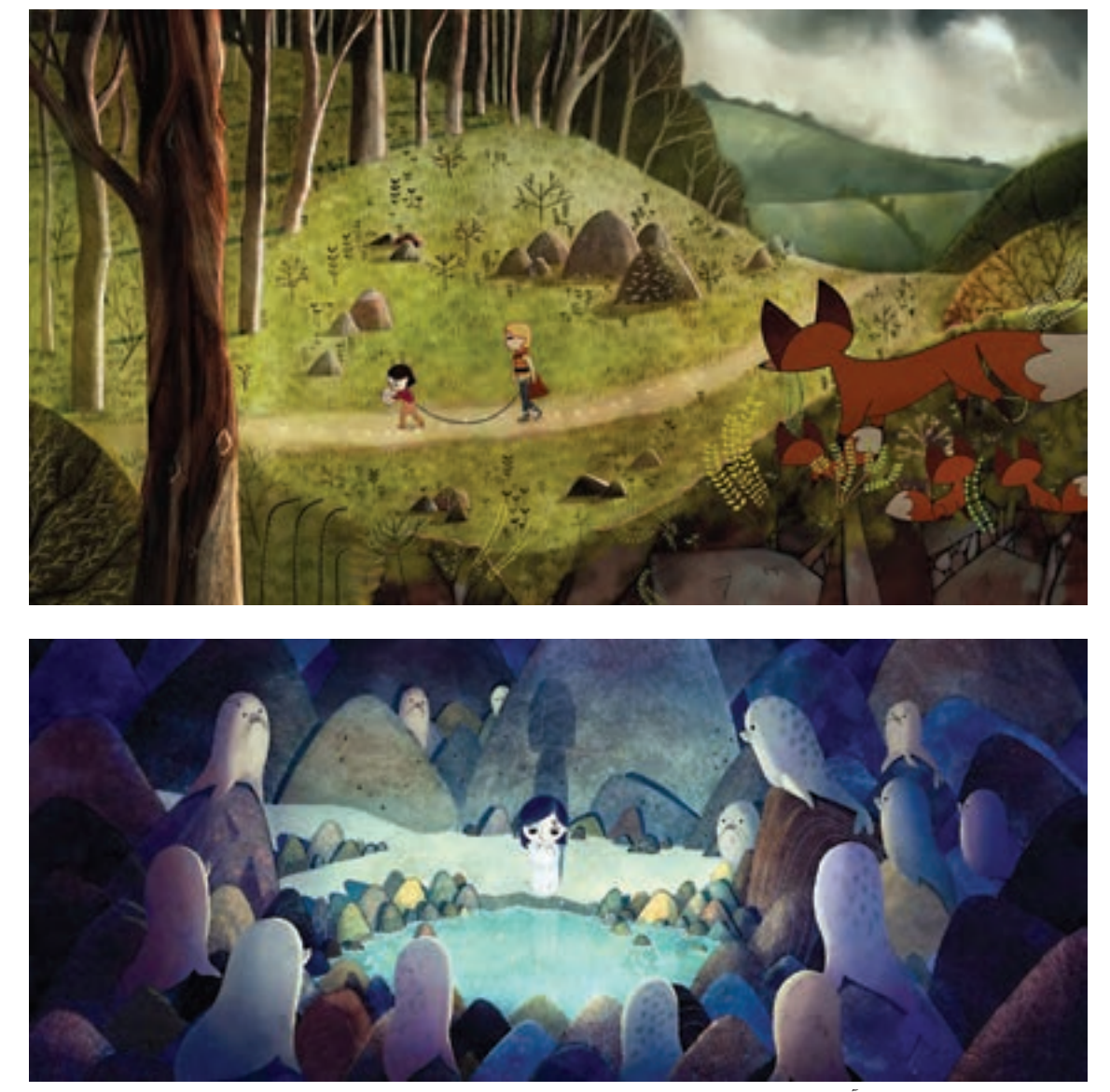

تصویرسازی در پویانمایی آواز دریا

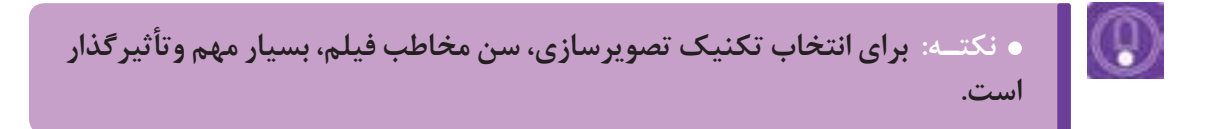

در پایان این بخش گفتن این مطلب ضروری است؛ تصویرسازی در پويانمايي همواره نقش کلیدی بازی میکند و هر چقدر بتوان از تکنیکهای تصویرسازی، به جا و درست استفاده نمود به جذابیت کار افزوده میشود.

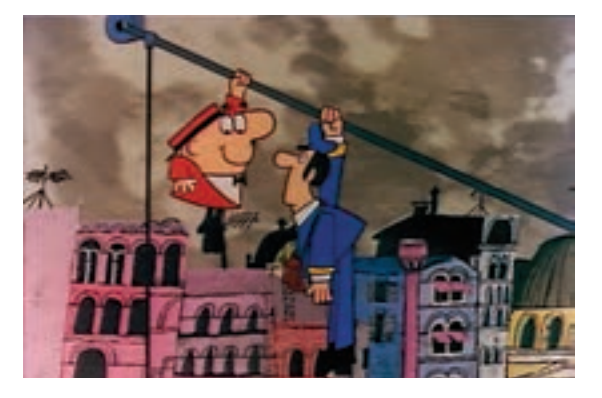

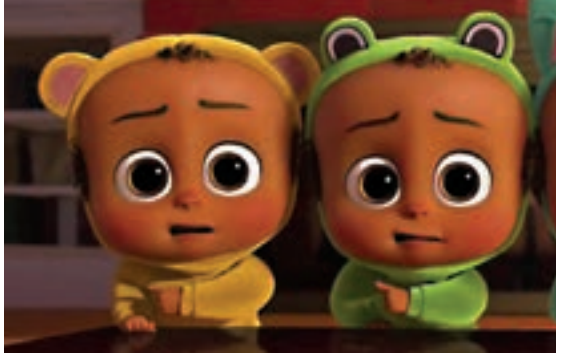

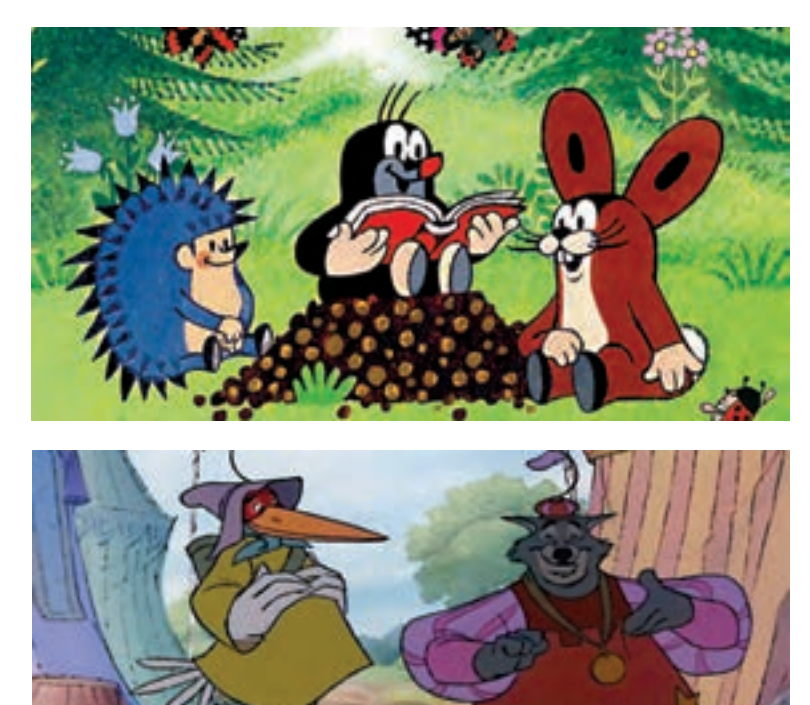

فضاسازی متناسب با سن مخاطب

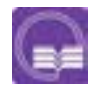

**تحقیق: یک تکنیک تصویرسازی انتخاب نموده و تصویرسازیهای مربوط به آن را گردآوری نمایید.**

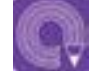

 **فعالیت: با توجه به تکنیک انتخابی فضای زندگی یک پری دریایی را طراحی نمایید.**

# **اغراق در خلق فضا**

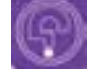

I G

**فكركنيد: عالوه بر داستان، اغراق در کدام هنرها کاربرد دارد؟**

**فكر كنيد:آیا تا به حال برای بیان ی ِ ک لطیفه از اغراق رفتار شخصیتها استفاده نمودهاید؟**

قبل از اینکه به اغراق در فضاسازی بپردازیم ابتدا الزم است از تعریف و نقش اغراق در دیگر هنرها اطالع نسبی بهدست آوریم. اغراق به زبان ساده، بزرگنمایی در یک ویژگی است. این ویژگی میتواند در یک مفهوم مانند خصوصیات ظاهری، باطنی و یا در رفتار یک شخصیت یا شئ نهفته باشد. این بزرگنمایی گاهی آنقدر زیاد است که ناممکن به نظر میرسد.

### **اغراق در ادبیات**

در ادبیات و در کتابهای حماسی مانند شاهنامۀ فردوسی برای توصیف خصوصیات ظاهری و رفتاری شخصیتها از اغراق استفاده شده است. در هنرهای مختلف، اغراق به گونههای متفاوت استفاده می ً گردد. مثال درکاریکاتور نیز با اغراق در شکل و فرم شخصیتها و یا موضوعات، تالش میشود خصوصیات درونی آن شخصیت را نمایش دهند.

#### **اغراق در پويانمايي**  ---------------

چون در پويانمايي میتوان ناممکنها را به تصویر کشید از اغراق به میزان زیادی استفاده میشود. تصور پويانمايي بدون اغراق سخت است. شاید بتوان یکی از دالیل و انگیزههای به وجود آمدن پويانمايي را تمایل هنرمند برای استفاده از اغراق در هنر دانست. اغراق در پويانمايي، از مرحلۀ داستان تا مرحلة متحرکسازی، از جمله طراحی شخصیت و طراحی فضا را شامل میشود. اغراق در حرکتهای شخصیتها را میتوان در تمام پويانماييها دید.

#### **اغراق در فضا**  ----------------

در طراحی فضا و پسزمینهها هم اغراق بهكار میرودکه همه بر اساس گروه سنی مخاطب، موضوع و محتوای پویانمایی، سبک و سیاق تصویرسازی انتخاب شده برای پروژة تولید پویانمایی انتخاب میشوند. برای نمونه در پويانمايي »پلنگ صورتی« یا نمونههای مشابه در طراحی فضاها از اغراق شدیدی استفاده شده است.

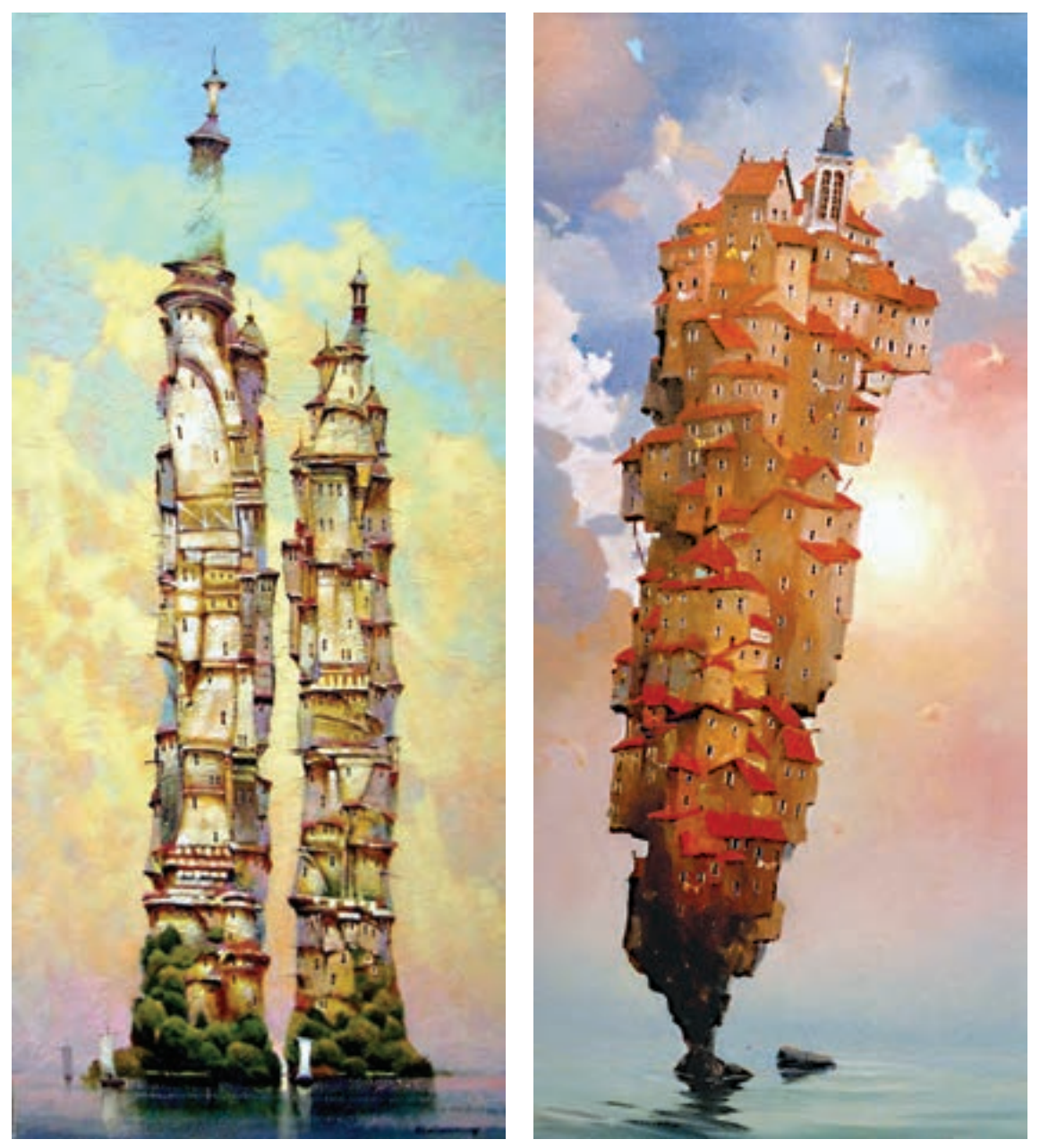

نمونههایی از اغراق در فضاسازی

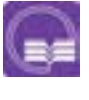

**تحقیق: چند نمونه از پويانماييهایی را که اغراق در فضای آنها وجود دارد گردآوری کنید و نحوۀ اغراق در آنها را بررسی نمایید.**

با توجه به توضیحات اغراقآمیز فضای فیلم، در محتوای فیلمنامه نیز اغراق در فضا صورت میگیرد.

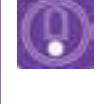

 **نکتـه: هرچه فیلمنامه بیشتر به سمت فانتزی، خیال و یا طنز و رؤیا برود میزان اغراق در آن نیز به همان اندازه، افزایش مییابد.**

 **نکات مهم در بهکارگیری اغراق برای تأثیرگذاری بیشتر بر مخاطب در پویانمایی:**

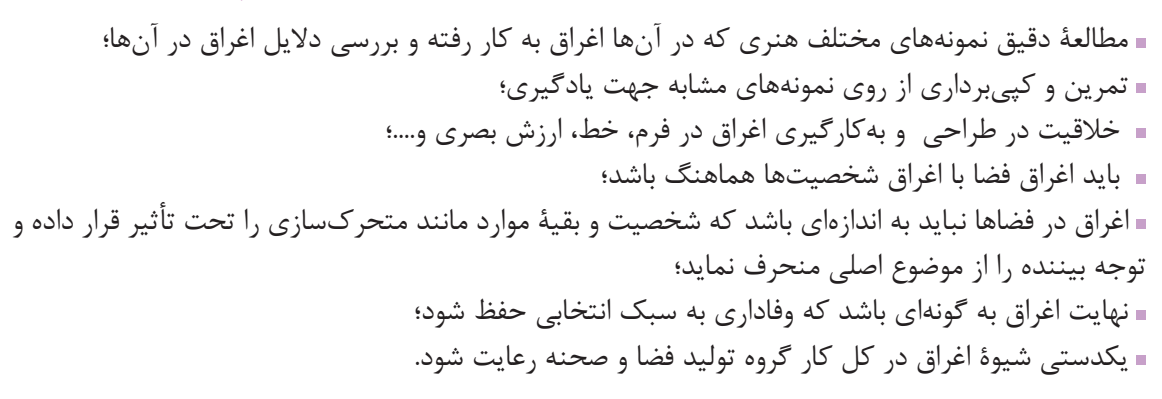

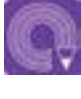

 **فعالیت: با توجه به خصوصیات بناهای دورۀ هخامنشی، یک فضای تاریخی اغراق شده، از قصر یکی از پادشاهان این دوره طراحی نمایید.**

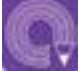

 **فعالیت: یک داستان اسطورهای انتخاب کنید و با توجه به همان داستان، یک فضا برای آن طراحی نمایید.**

# **ترکیب فضاهای دوبعدی و سهبعدي**

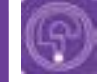

**فكر كنيد: آیا تا به حال یک فیلم پویانمایی با دو تکنیک ترکیبی دیدهاید؟**

در فضاهای دوبعدی، بازسازی حرکات پیچیدۀ دوربین درون فضا با دشواری همراه است و این به دلیل اجرای دوبعدی فضاها است. چرخشهای دوربین یا رفتن به عمق و یا دور شدنها، بسیار محدود و اکثراً با خطای دید و فریب بیننده همراه است. در اجرای فضاهای دوبعدی اکثراً برای هر پلان که زاویهای متفاوت با بقیه پلانها دارد، یک فضای پسزمینۀ جداگانه تهیه میگردد.

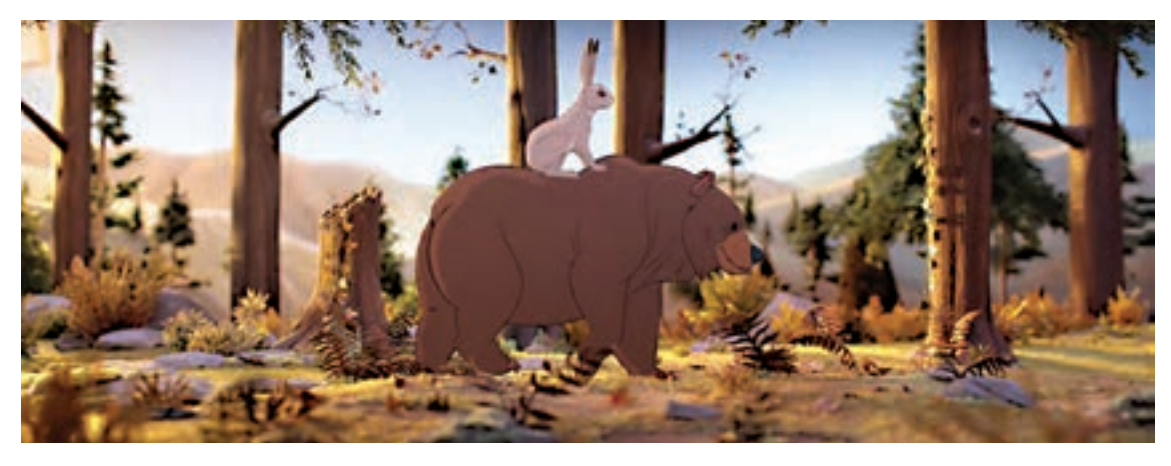

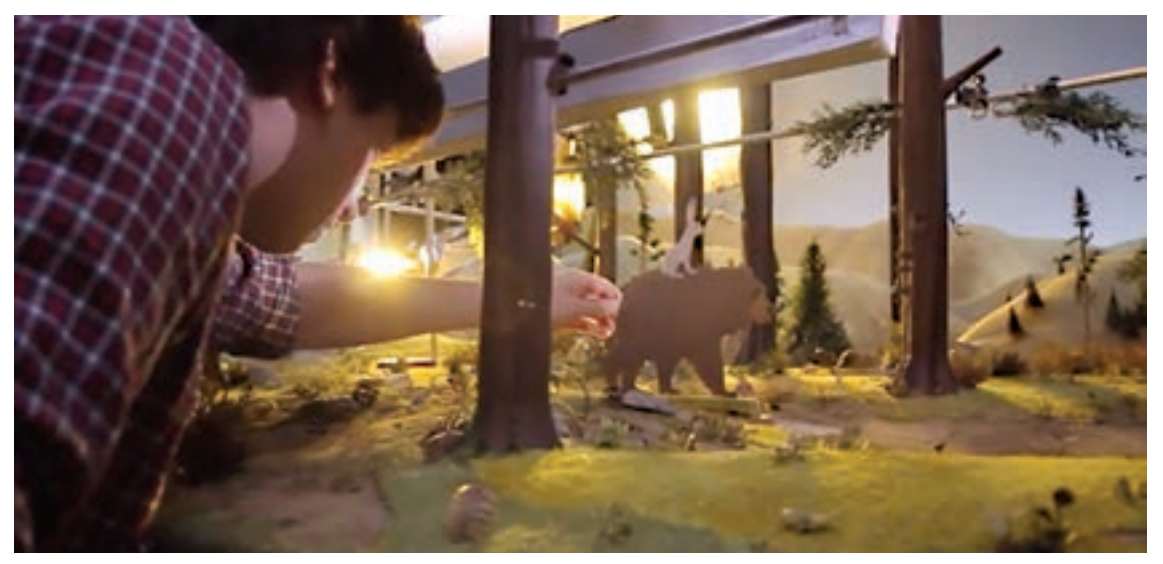

نمونههایی از ترکیب تکنیک دوبعدی و سهبعدی در پویانمایی

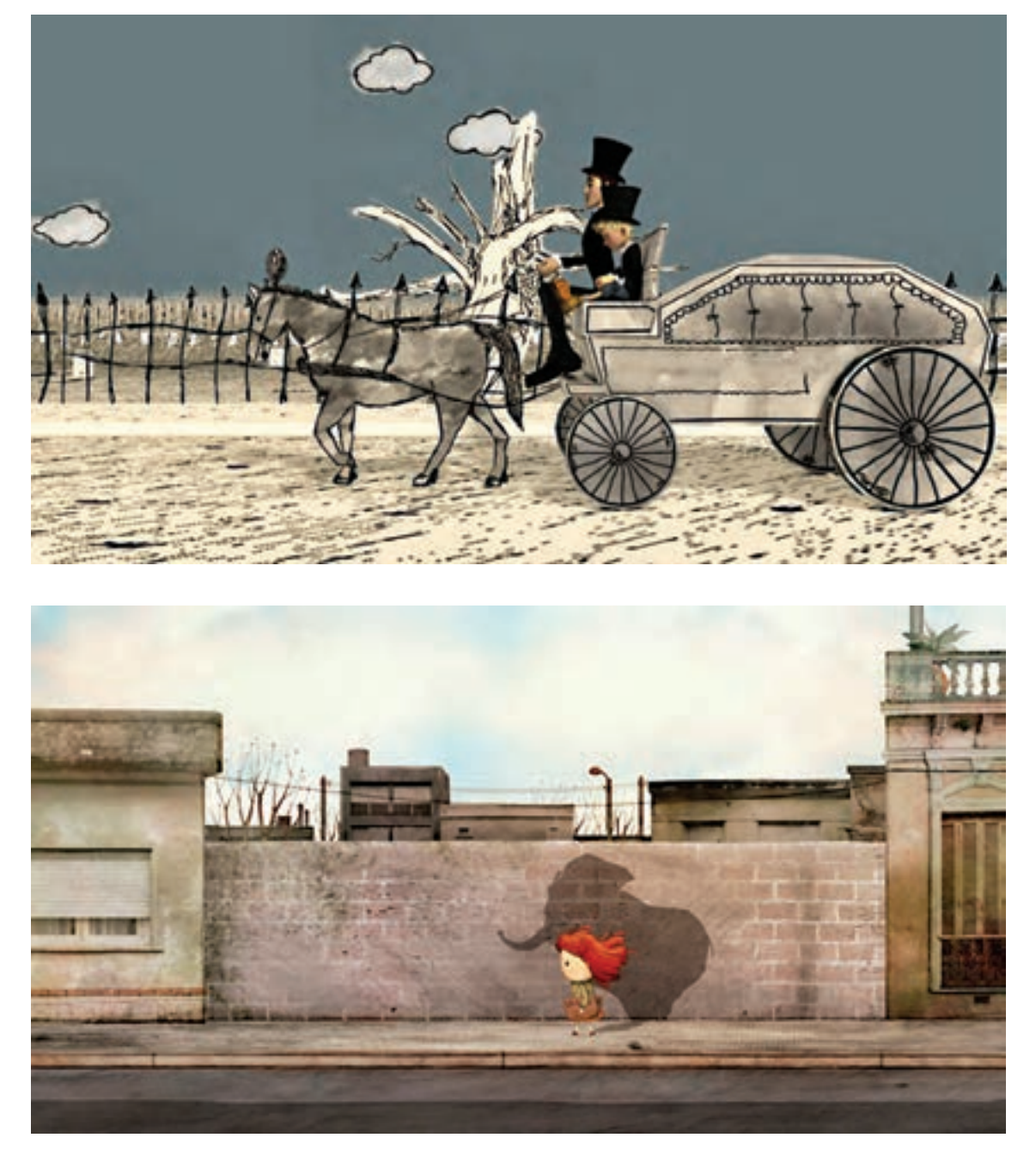

نمونههایی از ترکیب تکنیک دوبعدی و سهبعدی در پویانمایی

اما فضاهای سهبعدي، برخالف فضاهای دوبعدی، عمق و حجم دارند و میتوان برای دوربین، حرکات پیچیده تعریف نمود. از ویژگیهای دیگر فضاهای سهبعدي این است که بعد از ساخت یک فضا میتوان از آن برای پالنهای متعدد در زوایای مختلف استفاده نمود.

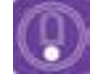

 **نکتـه: اجرای فضاهای سهبعدي به دو گونۀ دیجیتالی و صحنهای انجام میپذیرد. بیشتر اوقات با توجه به شیوۀ اجرا، فضاها بهصورت دوبعدی و یا سهبعدي اجرا میگردند اما گاهی اوقات به دالیلی از ترکیب این فضاها با هم نیز استفاده میشود.**

ترکیب فضاهای سهبعدی و دوبعدی بیشتر برای ساخت پروژههای سهبعدی (صحنهای، رایانهای) و یا کارهای تلفیقی زندۀ پويانمايي میباشد که به مرور به یکی از تکنیکهای تولید مبدل شده است.

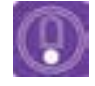

 **نکتـه: میتوان در نرمافزارهای سهبعدي، خروجی دو بعدی گرفت و آن را با تصاویر دوبعدی ترکیب نمود. این تکنیک در تولید پويانماييهای سهبعدي سریالی کاربرد فراوان دارد.**

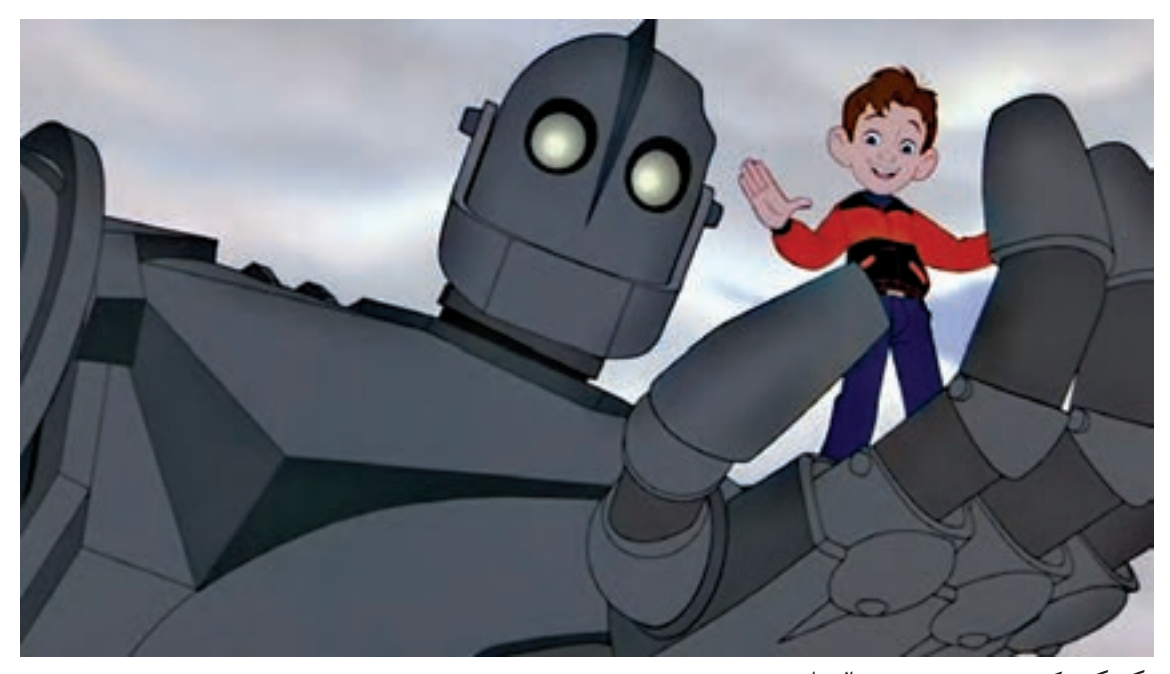

تکنیکترکیبی سهبعدی دیجیتال با دوبعدی

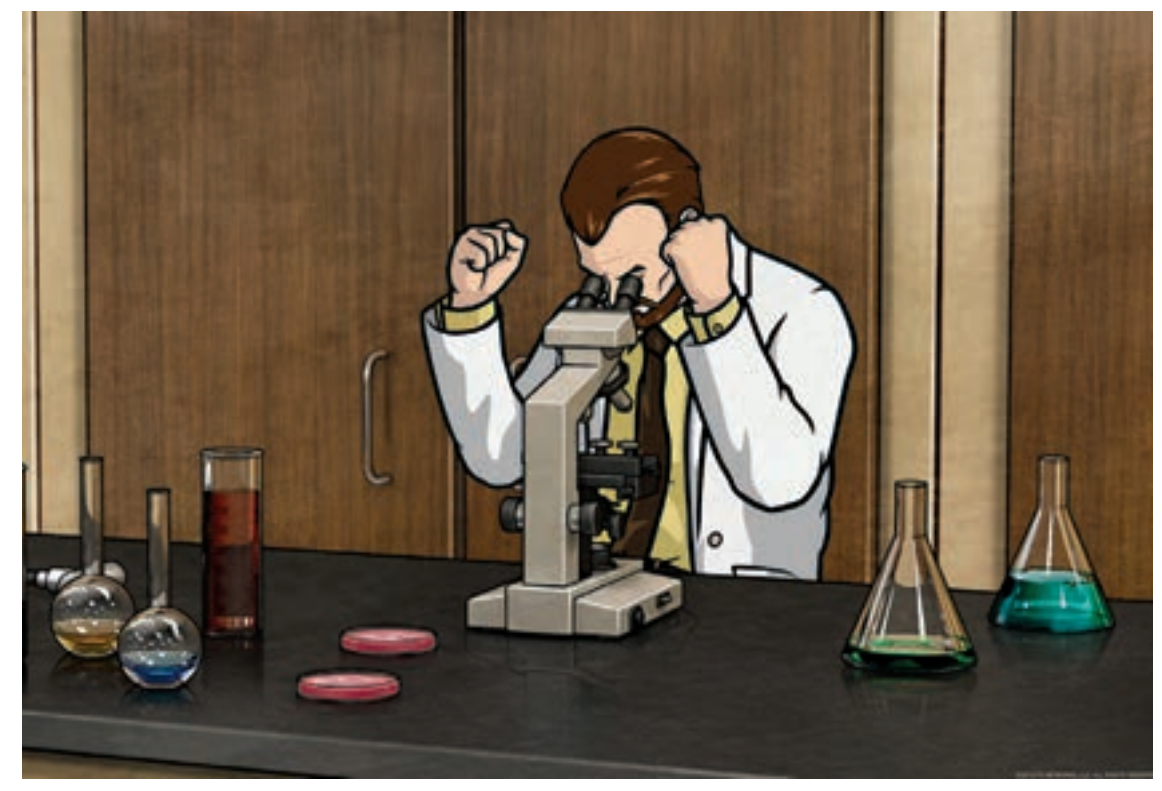

تکنیکترکیبی سهبعدی دیجیتال با دوبعدی

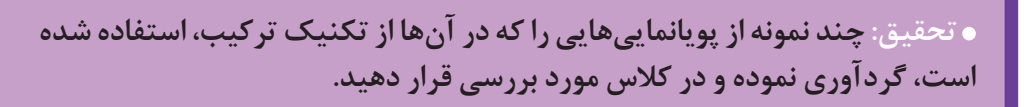

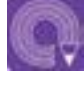

 $\equiv$ 

 **فعالیت: تصویر نشستۀ یک شخصیت را بر روی یک طلق طراحی نموده و با حرکت دادن آن در فضای روبهروی خود آن را با فضای واقعی، تلفیق نموده و سپس از آن چندین عکس متفاوت بگیرید.**

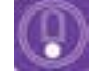

 **نکتـه: برای اجراي برنامههای تلویزیونی و یا تبلیغاتی که نیازمند استودیوی مجازی هستند، از شیوۀ ترکیب دوبعدی و سهبعدي استفادههای فراوان میشود.**

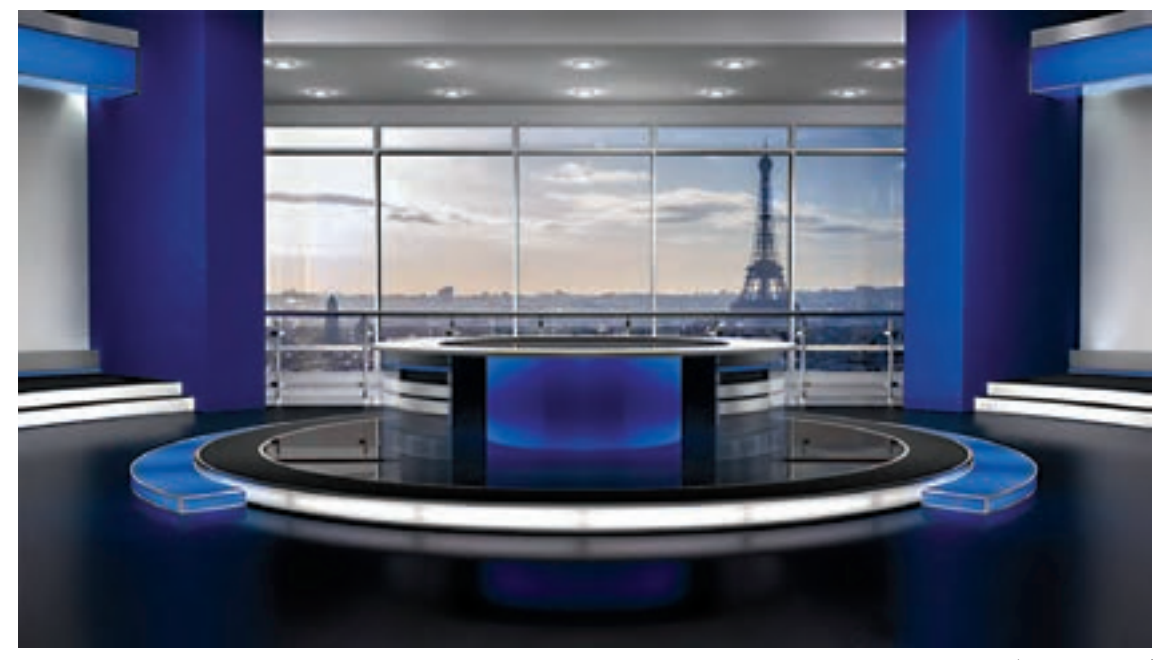

استودیوی مجازی

# **تأثیر سبک بصری در انتخاب نرمافزار برای اجرای فضا**

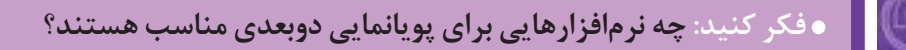

در سالهای ابتدایی تولید پویانمایی، معمولاً از تکنیکهای دستی یا عروسکی استفاده میشد و سرانجام توسط دوربینهای فیلمبرداری مراحل آنها ثبت و در نهایت به صورت فیلمهای پويانمايي در میآمد. اما امروزه با به وجود آمدن سیستمهای دیجیتالی و نرمافزاری این فرایند از ابتدا تا انتها در رايانهها و به صورت دیجیتالی انجام میشود.

در واقع نرمافزارهای موجود در سیستمهای دیجیتالی به نوعی جایگزین ابزارهای مکانیکی و دستی قدیمی هستند که با استفاده از علم امروزی قابلیتهای بسیاری را برای دستاندرکاران تولید پويانمايي و سینما ایجاد کردهاند. همچنین با سیستمهای دیجیتالی سرعت تولید، افزایش بسیاری یافته است.

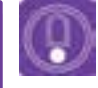

 **نکتـه: با بهكارگيري نرمافزار در فرایند تولید پويانمايي، محدودیتهای اجرای سنتی برداشته شده است.**

عواملی مانند حرکات دوربین، رنگآمیزی فضا، فرمهای به كار رفته در طراحی فضا، هارمونی بین عناصر، از مهمترین عوامل انتخاب سبک بصری هستند. امروزه نرمافزارهای بسیار زیاد و متعددی وجود دارند که هر کدام کاربردهای امکانات خود را دارند. در واقع نرمافزارها مانند جعبههای ابزاری میمانند که هر کدام برای کاری مناسب می ً باشند. مثال برای پويانماييهایی که نیاز به حرکات پیچیدة دوربین دارند، استفاده از نرمافزارهای سه بعدی)D3 ) مناسبتراست. گروه کارگردانی همراه با گروه تولید، به بررسی توانایی نرمافزارها در اجرای خواستههای کارگردان و خلق

گرافیک مورد نظرگروه نموده و در نهایت نرمافزار مناسب را انتخاب مینمایند.

**عوامل مهم تأثيرگذار در انتخاب نرمافزار مناسب برای تولید**

 سبک داستان و ویژگیهای آن محدودیتهای نرمافزار

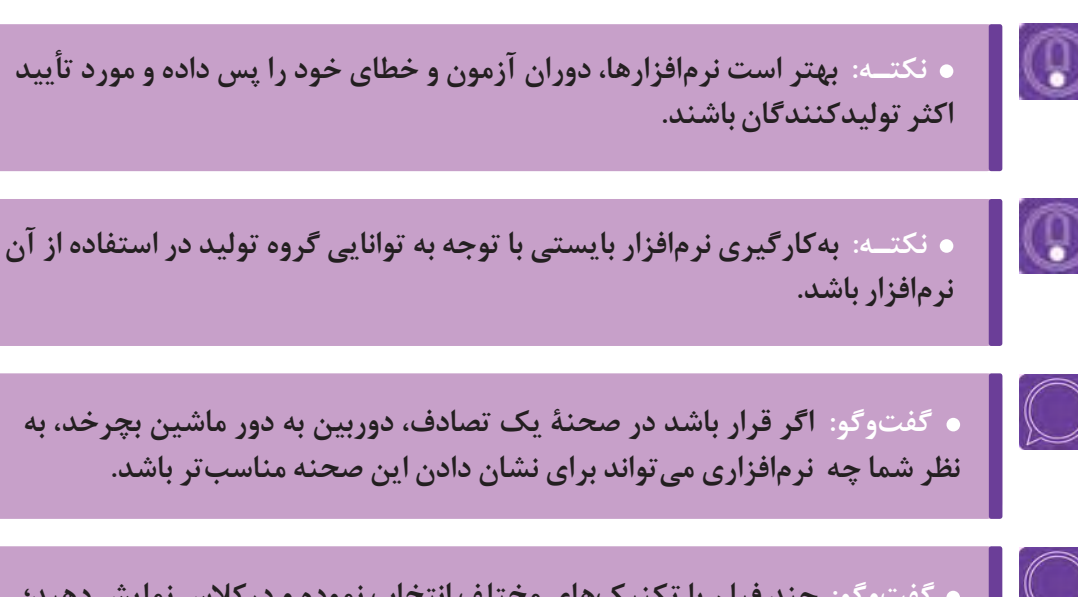

 **گفتوگو: چند فیلم با تکنیکهای مختلف انتخاب نموده و درکالس نمایش دهید؛ سپس ضرورت کاربرد نرمافزار استفاده شده در آنها را بررسی نمایید.**

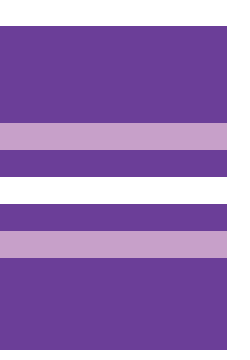

**فصل سوم**

# **اجرای رایانهای فضای دو بعدی**

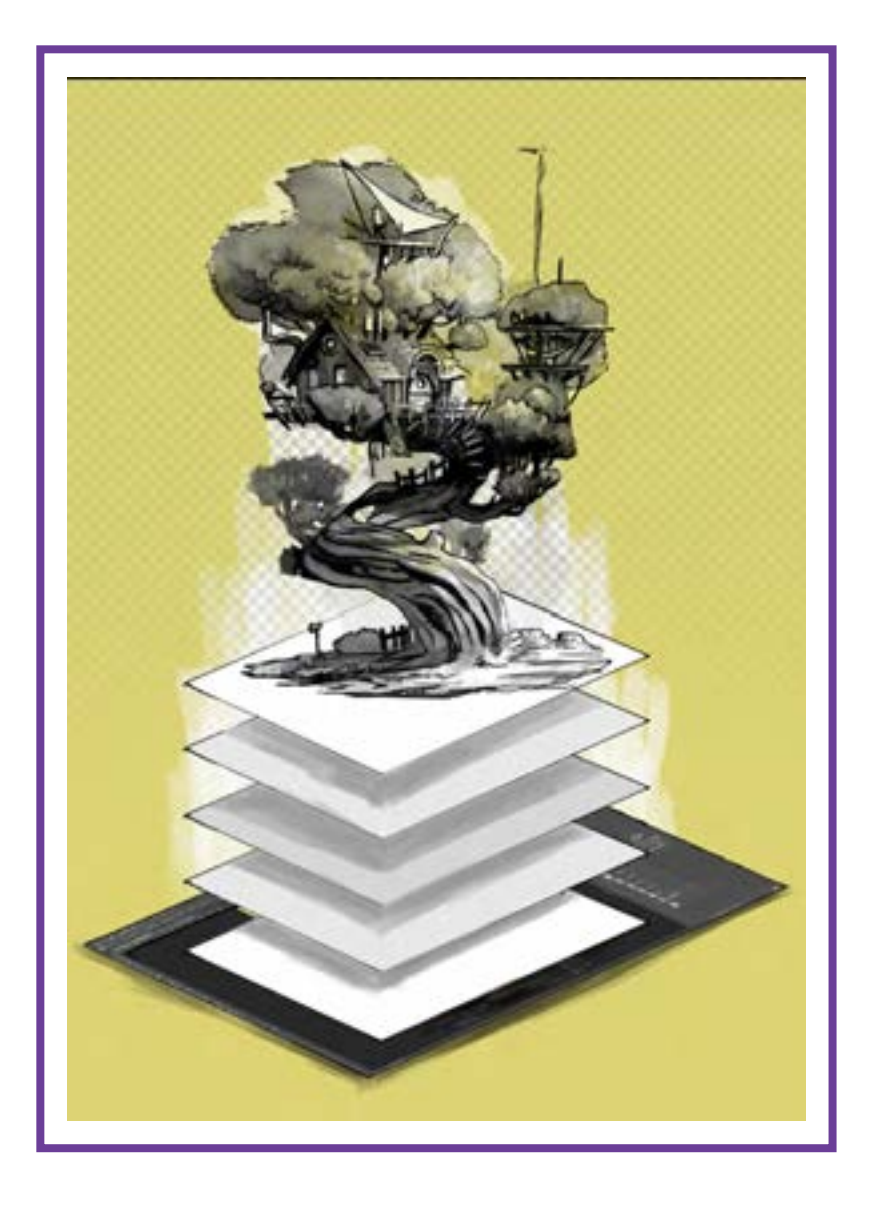

# **واحد یادگیری 5**

**شايستگي: انتقال تصاویر، شناخت ابزار و امکانات اجرایی فضای دوبعدی دیجیتال**

**آیا تا به حال پی بردهاید:**

تصاوير ديجيتال داراي كيفيت و اندازههاي متفاوتي هستند؟ ∎به کارگیری دستورات و تنظیمات نرمافزار (فتوشاپ) توانایی شما را بیشتر می کند؟ ميتوان تصاوير مختلف را با همديگر تركيب نمود و فضاي بصري جديدي به وجود آورد؟ با نرمافزار فتوشاپ ميتوان اغلب تكنيكهاي تصویرسازي را به صورت دیجیتال استفاده نمود؟ تصاوير به وجود آمده در فتوشاپ قابليت استفاده در ديگر نرمافزارها را دارد؟

**هدف از این واحد یادگیری:**

هنرجو در این واحد یادگیری يك فضاي ديجيتال را براي ساخت پویانمایی و يا رسانههاي ديگر به وجود ميآورند.

**استاندارد عملکرد:**

اجراي يك فضاي ديجيتال متناسب با فرمتهاي فيلم و ديگر رسانهها را توسط هنرجو.

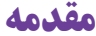

علم دیجیتال هم چنانکه همۀ علوم و مشاغل را تحت تأثیر قرار داده است، دنیای تصویر و هنر را نیز متحول نموده است. امروزه بیشتر نرمافزارها، جدا از وجۀ کاربردی خود، جنبۀ گرافیکی و بصری نیز دارند. تصاویر دیجیتال چهرۀ ظاهری نرمافزارها و سیستمهای عامل را دگرگون ساختهاند.

 سلطۀ تصاویر دیجیتال، مختص به رایانۀ کاربران نیست، بلکه دنیای بازیهای رایانهای و کنسولهای بازی، تلفنهمراه، صنعت سینما و تلویزیون، عکاسی و حتی علوم به ظاهر غیرمرتبط نظیر پزشکی، فضا، زمینشناسی، صنعت خودرو و ... را در برمیگیرد.

در این میان، هنر نیز که زبان اصلیاش تصویر است، بیش از بقیه تحت تأثیر تصاویر دیجیتال قرار گرفته است، و در این راستا نرمافزارهای زیادی در طول ۵۰ سال گذشته ارائه گردیده است. پویانمایی، همچون سینما و عکاسی بیشترین بهره را از تصاویر دیجیتال برده است؛ چه آنجا که تصاویر در دهۀ هفتاد میالدی، در مرحلۀ گذار از آنالوگ به دیجیتال، تکنیکهای سنتی تولید پویانمایی به روشهاي ِسل انيميشن و پیپر را متحول نمودند و چه آنجا که در واپسین سالهای قرن بیستم، تصاویر دیجیتال و نرمافزارهای سهبعدی، تکنیک اجرای سهبعدی رایانهای را به یک باره تبدیل به تکنیک غالب در این صنعت نمودند. در این فصل عالوه بر معرفی مختصر انواع نرمافزارهای پویانمایی، به صورت کاربردی با نرمافزار فتوشاپ به عنوان یکی از کاربردیترین و مهمترین نرمافزارهای طراحی فضا و شخصیت در حیطۀ پویانمایی آشنا میشوید. نرمافزارهای کاربردی در تولید پویانمایی به چهار دستۀ کلی تقسیم میشوند:

 $(D)$ نرمافزارهای دوبعدی (2D)

- انرمافزارهای سهبعدی (3D $\Box$
- نرمافزارهای صداگذاری و میکس صدا

نرمافزارهای کامپوزیت و تدوین

با توجه به رسالت این کتاب که آموزش طراحی صحنه و فضای دوبعدی است، بیشک آموزش فتوشاپ مفیدتر از بقیۀ نرمافزارها خواهد بود. استفادۀ گسترده از این نرمافزار در میان هنرمندان پویانمایی، خود گواه این مدعاست؛ ولی بهترین راه یادگیری کاربردی نرمافزارها، آموزش آنها در قالب پروژههای عملی است. در این فصل هم تالش گردیده که بخشهای کاربردی فتوشاپ در طراحی فضا، در قالب پروژه، توضیح داده شود. همچنین در بخش دوم این فصل به نرمافزار کمتر پرداخته میشود تا آموزش کاربردیتر گردد.

# **انتقال تصاویر دیجیتال، تعیین ابعاد و کیفیت تصویر**

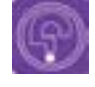

**فكر كنيد: کیفیت یک تصویر دیجیتال به چه عواملی بستگی دارد؟**

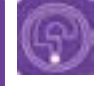

**فكر كنيد: به نظر شما تصاویر دیجیتال چگونه خلق میشوند؟**

**تصاویر در نرمافزار فتوشاپ به دو گونه مورد استفاده قرار میگیرند:**

 بهصورت فایلی دیجیتال که به نرمافزار منتقل میگردند. مانند تصاویر اسکن شده با اسکنر و یا فایلهای تهیه شده با تلفن همراه و دوربینهای عکاسی؛ به صورت دیجیتال که مستقیماً در داخل نرم|فزار تولید میشوند.

#### **کاربرد انواع تصاویر دیجیتال** --------------

### **تصاویر دیجیتال بهطور کلی به دو دسته تقسیم میشود:**

 **دستۀ اول:** تصاویری که برای صنعت چاپ استفاده میشوند اعم از چاپ افست، دیجیتال، سیلک و غیره.  **دستۀ دوم:** تصاویری که برای استفاده در نمایشگرهای دیجیتال مانند پروژکشنها، تلویزیون و غیره استفاده میشوند. با توجه به نیاز این فصل که آموزش طراحی فضاهای دیجیتال است، بیشتر به مقولۀ کاربردی دستۀ دوم پرداخته شده است، اگر چه در پوسترهای تبلیغاتی و نیز تبلیغات پس از تولید یک پویانمایی، از دستۀ اول نیز استفاده میشود.

# **ساختار شکلگیری تصاویر دیجیتال**

 تصاویر رستر)raster ) بر پایۀ پیکسل شکل گرفته و یا ترسیم شدهاند؛ تصاویر وکتور ) تصاویری که بر مبنای محاسبات ریاضی ترسیم میشوند(؛ در هر صورت رعایت ابعاد و کیفیت تصویر با توجه به کاربرد آن بسیار ضروری و مهم است.

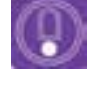

 **نکتـه: تصاویر وکتور هرچه بزرگتر شوند، هیچگونه افت کیفیتی نخواهند داشت؛ ولی تصاویری که ساختار پیکسلی دارند، در هنگام بزرگ کردنشان، افت کیفیت پیدا میکنند.**

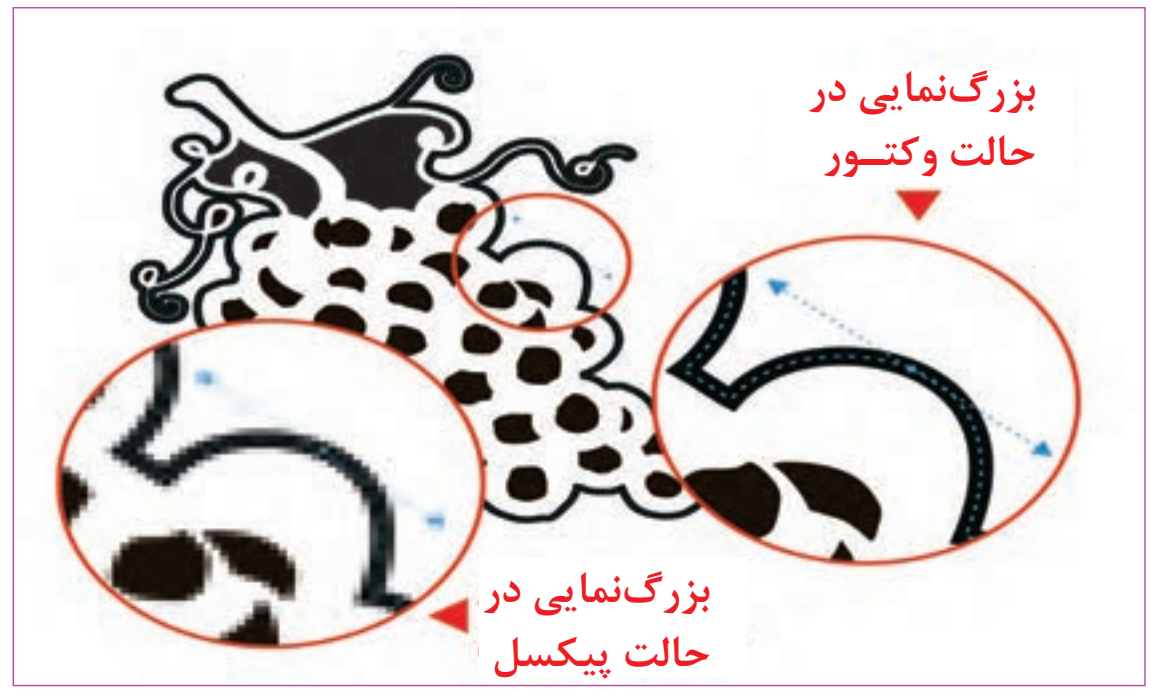

ساختار کلی تصاویر دیجیتال در دو حالت وکتور و پیکسل

# **ابعاد تصویر دیجیتال**

برای درک ابعاد و کیفیت تصویر، ابتدا باید با عناصر تشکیل دهندۀ تصاویر دیجیتال آشنا شد. با توجه به این که محصول نهایی ما، یک فیلم پویانمایی است، ابعاد یک فریم از فیلم را مورد بررسی قرار میدهیم. واحد اندازهگیری یک فریم فیلم؛ پیکسل است. پیکسل کوچکترین واحد تشکیل دهندۀ تصویر دیجیتال )در اینجا فیلم) است.

 **فعالیت: برای شروع، یک تصویر دیجیتال مثل تصویر یک منظره را درون نرمافزار فتوشاپ، با یکی از سه شیوۀ زیر باز کنید: از منوی فایل گزینۀ open کلید O+ Ctrl با دو بار کلیک پشت سرهم روی دسکتاپ، پنجرة Open داخل نرمافزار باز میشود، سپس فایلی را که نیاز دارید از طریق مسیری که ذخیره گردیده، بازیابی میکنید. بدیهی است در این نرمافزار هرگونه فرمتی باز نمیشود.**  از منوی image گزینۀ size image را انتخاب میکنیم. گزینۀ ابعاد )Dimensions )به صورت پیشفرض بر روی px یا پیکسل تنظیم شده است که ابعاد تصویر را بر مبنای پیکسل به ما نشان میدهد و این واحد اندازهگیری، قابل تغییر به معیارهای دیگر نظیر سانتیمتر و غیره میباشد ولی مقدار آن با تغییر در گزینههای بعدی صورت میگیرد.

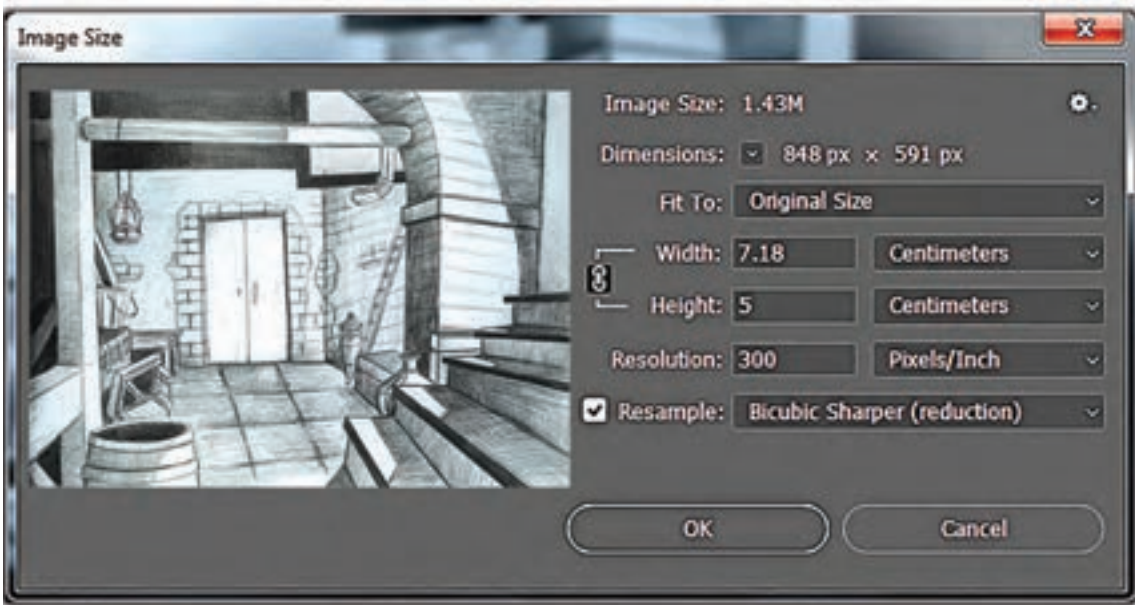

ابعاد تصویر دیجیتال

 در این پنجره، طول و ارتفاع در گزینههای پایینتر با است که چگونگی تأثیرگذاری تغییرات Resolution بر توجه به یکی از مقیاس های شناخته شده مانند میلی متر Simension را تعیین می کند. به این صورت که اگر گزینۀ و ... تعیین میشود و میتوان تصویر را بزرگ و یا کوچک آن عالمتگذاری شده باشد، تغییر Resolution، تعداد نمود. البته جهت جلوگیری از به هم ریختگی (دفرمه هپیکسلهای تشکیل دهندۀ تصویر(Dimension) را تغییر شدن) تصویر، ابعاد به صورت پیشفرض به هم زنجیر — میدهد و حجم فایل تغییر می یابد ولی ابعاد تصویر ثابت (قفل) شدهاند که با کلیک بر روی علامت زنجیر، قفل باز می ماند به عبارت دیگر در این حالت، رابطهای مستقیم بین رزولوشن و ابعاد تصویر وجود دارد. اما اگر گزینه آن عالمت نخورده باشد؛ بین ابعاد تصویر و Resolution رابطهای معکوس وجود دارد. یعنی این سه بخش بههم زنجیر شدهاند و ابعاد کلی تصویر در بخش Dimesions ثابت است و حجم فایل تغییر نمی کند.

شده و میتوان ابعاد تصاویر را جداگانه تغییر داد. گزینۀ بعدی، Resolution است که با توجه به کاربرد تصویر برای فیلم، میتوان اندازۀ آن را بر مبنای ۷۲ پیکسل بر اینچ که استاندارد تصویر برای نمایشگرهاست

تعیین نمود. آخرین گزینهای که عالمتگذاری شده است، Resample وقتی یک تصویر را داخل نرمافزار باز میکنید میتوانید در بخش size Image از طریق آیکون▼ واحد تنظیمات Dimension را روی میلیمتر قرار دهید. با تغییر Resolution مشاهده میکنید چه تغییراتی در بخش Dimension صورت میگیرد. با حذف عالمت در بخش Resample خواهید دید که Dimension که پیشفرض پیکسل)px )دارد قابل تغییر نیست.

 **فعالیت: صحنهای از یک فیلم پويانمايي را که در آن چند شخصيت در یک اتاق حضور دارند انتخاب کنید. از زاویۀ باال محل قرار گرفتن شخصيتها و دوربین را در این صحنه طراحی کنید.**

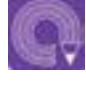

 **فعالیت: یکی از طرحهای خطی اولیۀ خود را اسکن نمایید و یا با گوشی تلفنهمراه از آن عکس گرفته و در نرمافزار باز کنید. اكنون size image آن را به این شکل تغییر دهید. گزینة تنظیمات to fit را که در حالت پیشفرضoriginalsize است را به 720 × 1080 تغییر دهید.**

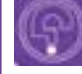

**فكر كنيد: اندازۀ جدید فایل شما متناسب با کدام یک از اندازههای استاندارد فیلم میشود؟**

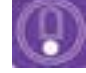

 **نکتـه: تصویری که با تلفن همراه ثبت میکنید به علت این که دوربین آن از اندازههای استاندارد فیلم پیروی میکند، دچار تغییر در ابعاد )دفرماسیون( نمیشود. اما اگر فایل از طریق اسکن تهیه شده باشد، ممکن است دچار تغییر گردد. برای جلوگیری از تغییرات اینگونه فایلها در بخشهای دیگر توضیحات داده خواهد شد.**

 $\, \mathbb{G} \,$ 

 **نکتـه: با توجه به این که در هر نسخه )ورژن( از نرمافزار فتوشاپ، بخشهای مختلف نرمافزار از قبیل تنظیم ابزارها، پنجرهها و منوها دچار تغییرات میگردد لذا آموزش در این فصل بر مبنای نسخۀ** cc **است و الزم است تمرینات خود را با این نسخه انجام دهید.**

### **کیفیت تصاویر دیجیتال**

**کیفیت تصاویر دیجیتال به عوامل زیر بستگی دارد.** تعداد پیکسلهای تشکیل دهندۀ تصویر )با توجه به رزولوشن(؛ بهطور مثال یک تصویر K4 که از فرمتهای فیلم است، ۱۶ برابر یک فریم از فیلم با فرمت HD پیکسل دارد. فرمت و مقدار Quality تعریف شده برای تصویر؛ در این مورد، هر فرمتی یک سیستم فشردهسازی جهت نمایش بهتر در نمایشگرها را دارد. به طور مثال تصاویر JPEG از مقدار ۱ تا ۱۲ درجه قابلیت کیفیت تصویر دیجیتال

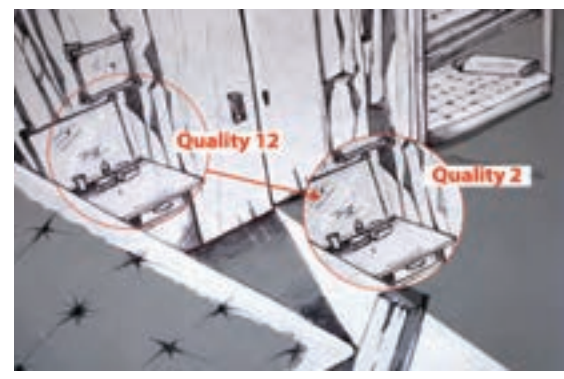

126 **فضاهاي دوبعدي )كانسپت فضا( طراحي صحنه و فضا در پويانمايي** 127

فشردهسازی و تنظیم کیفیت دارند. یا این که تصاویر TIFF را میتوان در هنگام ذخیرهسازی با سیستمی مثل LZW یا ZIP فشردهسازی نمود.

 مقدار bits یا عمق رنگ تصویر، بهطور مثال تصاویر bit32 با کیفیت باالتری دیده میشوند و این اختالف در طیفهای رنگی)گرادیانتها( محسوستر است.

 کیفیت تصاویر دیجیتال به مودهای رنگی نیز بستگی دارد، زیرا در مود RGB نرمافزار تعداد رنگ بیشتری را نسبت به مود CMYK پردازش می کند.

 **نکتـه: دامنۀ تنوع رنگ در فایلهای bit32 باالتر از bit16 است. به همین دلیل، زمانیکه شما یک فایل RGB bit32 را به Bit16 تبدیل میکنید، پنجرۀ HDR فعال میگردد تا جبران این نقیصه از طریق این پنجره صورت گیرد.) البته در صورتیکه فایل دارای یک الیه باشد(.**

 **فعالیت: تالش کنید تنظیمات تصویر یکی از طراحیهای خود را که اسکن نمودهاید از طریق نرمافزار فتوشاپ برای چاپ آماده کنید. فرمت مناسب برای چاپ Tiff میباشد. رزولوشن فایل را 300 پیکسل بر اینچ در نظر بگیرید. البته در صنعت چاپ بر روی کاغذ و جنسهای مختلف، نیازمند رزولوشنهای متفاوتی میباشد.**

 **نکتـه: کیفیت نمایش در نمایشگرها و کیفیت خروجی تصویر مانند نوع پروژکشن و بقیۀ وسایل، خود عامل مهمی در نمایش کیفیت تصویر هستند.**  $\mathbb{Q}$ 

126 **فضاهاي دوبعدي )كانسپت فضا( طراحي صحنه و فضا در پويانمايي** 127

# **ایجاد صفحۀ جدید، فرمتهای تصویر و مود**

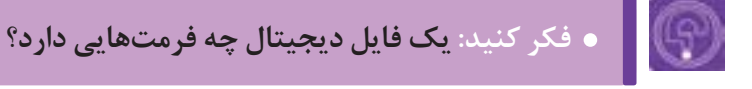

 **فكر كنيد: کاربرد فرمتهای دیجیتال چیست؟**

از منوی file، گزینۀ New را انتخاب کنید )کلید میانبر N+ ctrl). توضیحات پنجرۀ باز شده به شرح زیر است:

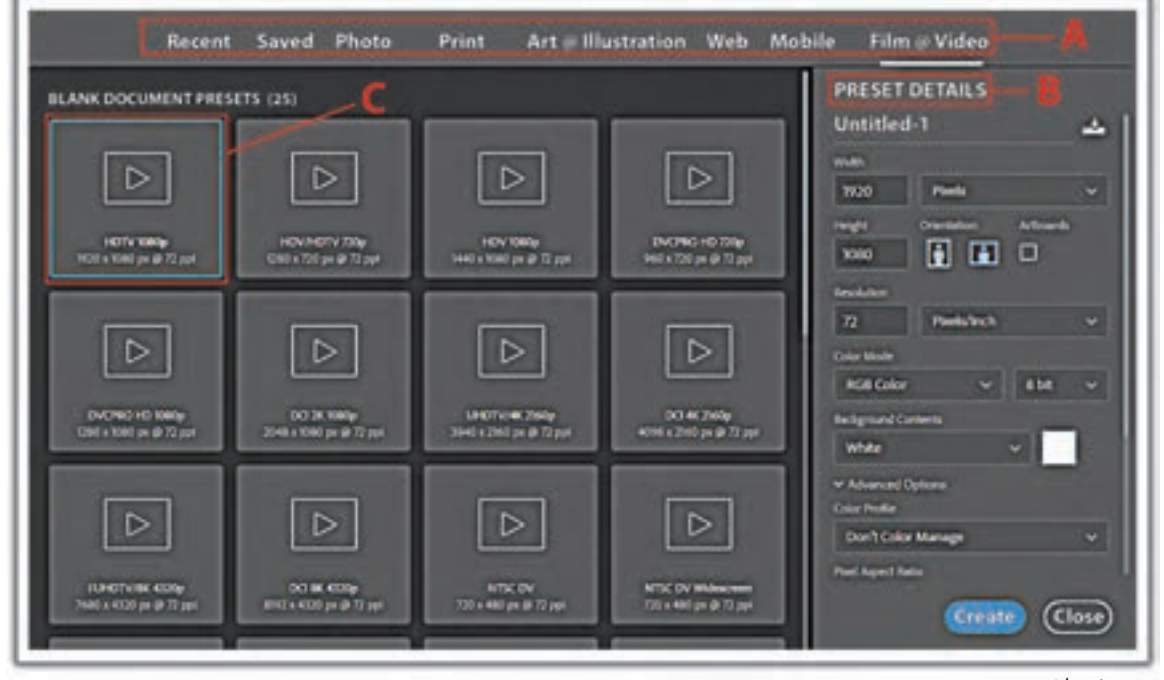

پنجرة ساخت تصویر جدید

# **نوع کاربرد )با توجه به نوع استفاده از فایلی که ایجاد میکنیم، یکی از گزینهها انتخاب میگردد، ً مثال: فیلم یا ویدئو( بخش جزئیات پیش فرض که خود شامل موارد زیر است:**

 اندازۀ فایل )طول و عرض( بر مبنای پیکسل یا یکی از واحدهای اندازهگیری رایج. مقدار رزولوشن بر مبنای پیکسل بر اینچ و یا پیکسل بر سانتیمتر است، بخش mode color بسیار اهمیت دارد. ■ محتوای پس;مینۀ فایل که خود چند حالت (سفید، سیاه و رنگ پس;مینه داخل جعبه ابزار) دارد. بخش پیشرفته )advanced )یا تنظیمات پیشرفته و تخصصی با توجه به کاربردهای مختلف فایل.

 حالت نمایش تصویر )profile color )با توجه به تنظیمات آماده و پیشنهادی شرکتهای مختلف است که نرمافزار فتوشاپ، نمایش تصویر در نرمافزار را با توجه به این پروفایلها انجام میدهد. در میان این شرکتها میتوان فوجیفیلم و کداک را دید. انتخاب نوع کاربرد در بخش preset به صورت اتوماتیک گزینۀ color profile را تنظیم می کند.

■ گزینۀ آخر در این بخش، تناسب طول و عرض پیکسل های تشکیل دهندۀ تصویر است. با عنوان pixel Aspect ratio

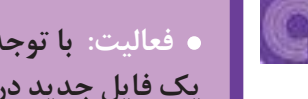

 **فعالیت: با توجه به کاربرد video & film با فرمت 97 29. / p /720 HDTV/HDV یک فایل جدید در نرمافزار ایجاد کنید و با نام تست فضای ،2 ذخیره نمایید.**

 **نکتـه: مود رنگی برای فیلم، RGB و برای چاپ، CMYK میباشد. برای تغییر مود رنگی یک فایل میتوانید از این مسیر اقدام کنید: Mode Image**

#### **انتقال تصاویر آماده** ---------------

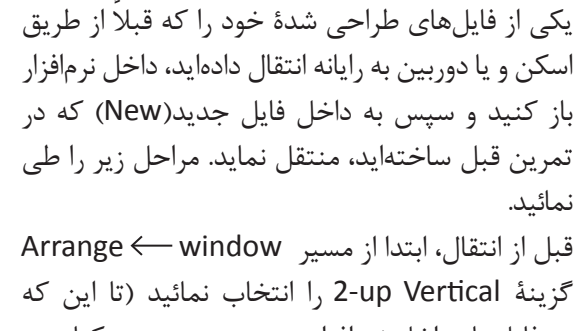

دو فایل باز داخل نرمافزار، به صورت عمودی کنار هم نمایش داده شوند).

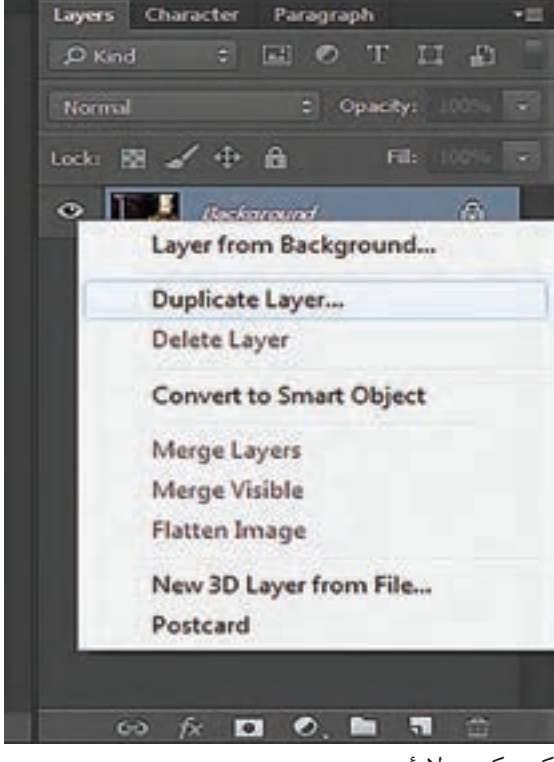

کپی کردن الیة جدید

# **حال به یکی از روشهای زیر طرح را به داخل فایل** New **منتقل کنید.** با ابزار move( اولین گزینۀ جعبۀ ابزار(، روی فایل طراحیتان کلیک کنید و سپس به داخل فایل جدید، درگ نمائید. داخل فایل طراحیتان کلیک کنید سپس از منوی select گزینۀ All انتخاب نموده )یا کلید میانبر A Ctrl ) سپس به منوی Edit بروید و گزینۀ Copy( یا کلید میانبر C + Ctrl )را انتخاب نمایید. در ادامه داخل فایل New که ساختهاید کلیک نمایید. سپس از منوی Edit گزینۀ Paste( یا کلید میانبر V + Ctrl )را انتخاب نمایید. ■ زمانی که داخل فایل طراحیتان هستید در پنجرۀ لایهها (سمت راست دسکتاپ داخل نرمافزار) روی لایۀ تصویرتان راست کلیک نمایید و گزینۀ layer Duplicate را انتخاب نمایید. پنجرۀ دیگری باز میشود که از شما مسیر مقصد را میپرسد و شما در این پنجره میتوانید برای مقصد )Destination)، اسم فایل جدیدی را که بهصورت باز روی دسکتاپ دارید انتخاب نمایید.

 **نکتـه: در هر سه روش فوق اگر رزولوشن فایل مبدأ و فایل مقصد متناسب نباشد، ابعاد تصویری را که به داخل فایل جدید انتقال دادهاید، کوچک یا بزرگ نمایش داده میشود و الزم است برای اصالح آن از طریق مسیر زیر اقدام نمایید: Free Edit transform( یا این که از کلید میانبر T+ Ctrl )استفاده کنید. در این زمان بایستی روی گوشة تصویر کلیک کنید و همراه با پایین نگهداشتن کلید shift،آن را بکشید تا تناسب ابعاد تصویرتان تغییر نکند و به هم نریزد.**

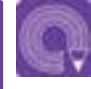

 $^\mathrm{\odot}$ 

 **فعالیت: یک فایل در ابعاد HD ایجاد کنید و 5 عدد از عکسهای تلفن همراهتان را داخل آن منتقل کنید.**

# **دستورهای نرمافزار و کاربرد پنجرهها )الیهها، قلمها، پالتها و فیلترها (**

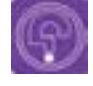

**فكر كنيد: به نظر شما بخشهای مهم نرمافزار فتوشاپ چه بخشهایی هستند؟**

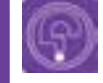

 **فكر كنيد: چگونه میتوان رنگ یک تصویر را تغییر داد؟**

### **اهمیت الیهها**

مهمترین پنجره در نرمافزار فتوشاپ، پنجرۀ الیههای آن است. در این پنجره شما امکان هر گونه تغییر را در یک فایل خواهید داشت.

 برای مثال، در عکاسی توانایی فوقالعادهای در بخش فتومونتاژ به شما میدهد و یا درحوزۀ پویانمایی، قدرت باالیی در تفکیک الیههای یک پالن را برای ترکیب و تعامل با دیگر نرمافزارها به شما میدهد. همچنین در حوزۀ دیزاین، برای تمامی رشتههای مرتبط با کار تصویری (نظیر گرافیک، دیجیتال پینتینگ، سینما، جلوههای ویژه و …)، هر گونه امکانی را با توجه به افکتها، ماسکها، بافتها، طیفهای رنگی، متنها و در نهایت تلفیق لایهها، برای طراحان مهیا میکند.

زمانیکه تصویری در نرمافزار باز میشود )تصویر اسکن شده و یا عکاسی شده که اغلب فرمت JPG دارد(، به صورت پیشفرض )default)، یک الیه دارد. ما در فتوشاپ قادریم آن را الیه به الیه برش زده و تفکیک کنیم، یا این که در الیههای مختلف از نو طراحی کنیم. الیههایی به آن بیافزاییم و تغییرات متنوعی با توجه به توانایی نرمافزار و خواستۀ خودمان، به روی آن اجرا کنیم.

گزینۀ layers، از منوی window به صورت پیشفرض عالمت خورده است و به همین دلیل در سمت راست دسکتاپ، پنجرۀ layers باز است. (کلید میانبر این پنجره F7 است).

بررسی الیهها بدون به کارگیری دیگر ابزارها و امکانات فتوشاپ، نظیر دستورات منوها و تنظیمات ابزارها در عمل، ناقص و بیهوده است؛ زیرا همۀ این تواناییها مکمل و مستلزم همدیگر هستند. لذا، بررسی عملکرد الیهها را همراه با ابزارها همزمان انجام میدهیم.

#### **ابزارها** ------------------

 اولین ابزار، جابهجایی است )کلید میانبر v است( با این ابزار میتوان یک الیه و یا بخش انتخاب شده از یک الیه راجابهجا نمود؛ مشروط بر این که آن الیه قفل نشده باشد. دومین ابزار، مجموعهای از ابزارهای انتخاب )select )است که شامل دایره، مستطیل، یک خط عمودی و یک خط افقی است و همگی حالت هندسی دارند. ابزار سوم، مجموعهای از انتخابهای غیرمنظم شامل: کمند، چند ضلعی و آهنربایی میباشد، این ابزار انتخابهایی به صورت دستآزاد و غیر هندسی به ما میدهد. استفاده از این ابزار با قلم نوری، کار انتخاب کردن

 **نکتـه: با انتخاب هر کدام از ابزارهای نرمافزار، در بخش نوار تنظیمات، گزینههایی برای تغییر آن ابزار در دسترس خواهد بود.**

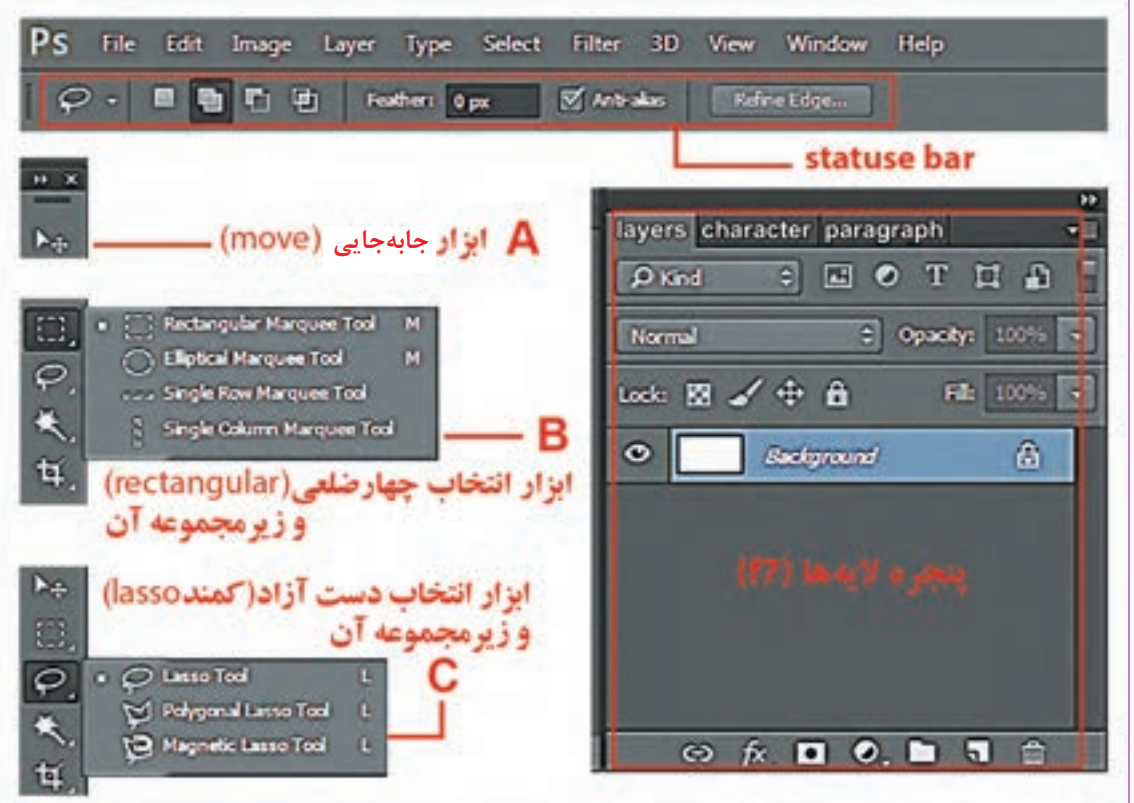

پنجرۀ الیهها و برخی از ابزارهای انتخاب

یک محیط را بسیار راحتتر کردهاست.

# **آماده سازی یک فایل برای اجرای دیجیتال**

شما نیازمند طرح اولیۀ خطی هستید. تا بتوانید با استفاده از الیههای مختلفی که از روی آن میسازید، به طرح دلخواهتان برسید. یک فایل جدید، متناسب با ابعاد K4 بسازید. سپس فایل طراحی اولیۀ یک فضا را داخل ً آن منتقل کنید. )مثال با استفاده از click Right + layer Duplicate) . اكنون از منوی Edit گزینۀ Free Transform( گزینه تغییر ابعاد به صورت آزاد( را انتخاب کنید و با پایین نگهداشتن کلید shift، ابعاد طراحی اولیه را مناسب با فایل جدید تنظیم کنید.

در این مرحله میتوانید با اضافه کردن الیههای خالی به فایلتان، الیههای طراحی اولیۀ خود را به صورت دیجیتال، با استفاده از قلمنوری ٰ و یا موس، بازآفرینی کنید. در ادامه در قالب تمرینهای دیگر، عملاً با قلمنوری این تمرین را کامل خواهید کرد.

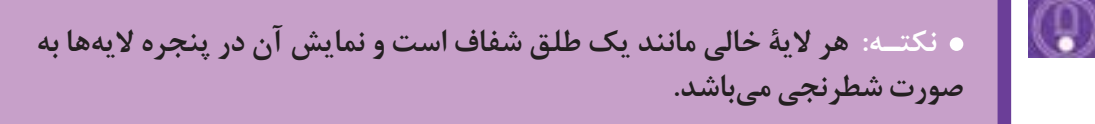

اکنون میتوانید با استفاده از تنظیمات قلم، طراحی اولیۀ را بازسازی کنید.

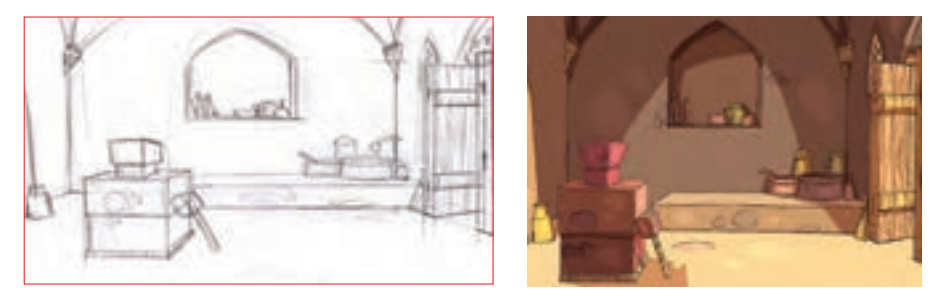

اجرای دیجیتال طرح باال از روی طرح اولیه دستی که اسکن شده است

 **فعالیت: یک الیۀ خالی را روی الیۀ زمینۀ)layer background )فایل اولیه، به یکی از روشهای زیر بسازید.**

- **با کلیک کردن روی آیکون )layer new create )که در پایین پنجرۀ الیهها قرار دارد؛**
	- **یا با استفاده از مسیر زیر از طریق منوها ) layer new layer) ؛**
		- **یا با استفاده از کلید میانبر N + Ctrl + shift + Alt.**

<sup>1 .</sup> قلم نوری وسیلهای مناسب جهت طراحی دیجیتال است که در سهگونه با تواناییهای متفاوت )با مارکهای مختلف( ساخته شده است و به جای موس استفاده میشود.)به صفحة 33 رجوع شود.(

**قلمها:** با کلید میانبر B میتوانید از جعبة ابزار، ابزار قلم را انتخاب کنید.

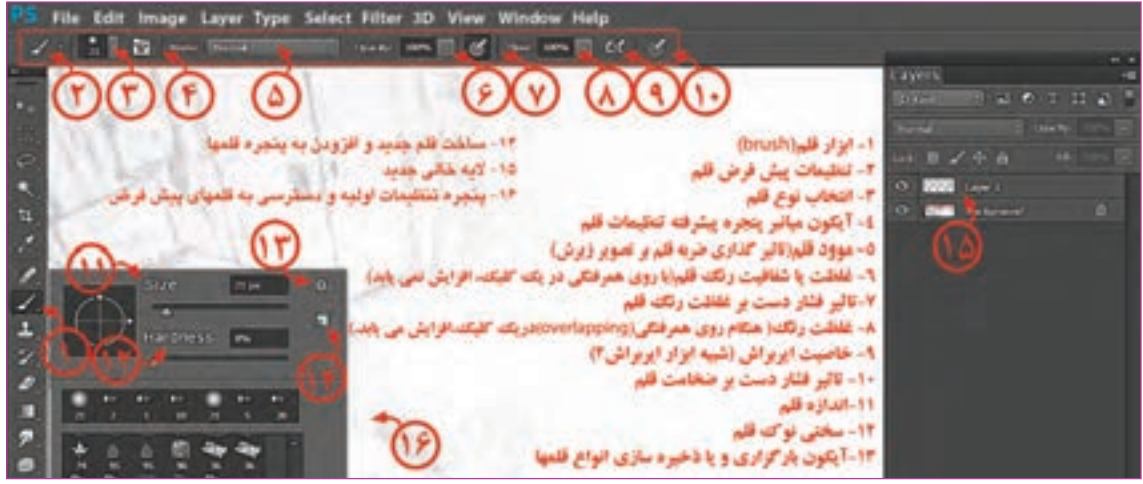

تنظیمات قلم در جعبة ابزار و تنظیمات نوار وضعیت هنگام انتخاب قلم

هنگامیکه ابزار قلم را انتخاب نمودید، با راست کلیک کردن پنجرهای باز میشود که میتوان، تنظیمات اولیۀ قلم نظیر سختی، اندازه و نوع قلم را تعیین نمود. در ضمن تعدادی قلم به صورت پیش فرض اینجا ساخته شده است. عالوه بر این هرگاه به یک قلم تنظیمات جدید بدهید، میتوان با کلیک کردن داخل این پنجره آن را به قلمهای پیش فرض اضافه کنید.

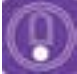

 **نکتـه: میتوان تصویری یا بخشی از یک تصویر را انتخاب نموده و از مسیر زیر آن را به عنوان یک قلم پیشفرض )شکل نوک قلم و جنس آن( برای نرمافزار فتوشاپ تعریف نمود. Preset Brush Define Edit قلمهایی که به این شیوه برای نرمافزار تعریف میکنید و برای استفاده در فایلهای دیگر نیز کاربرد دارند زیرا داخل تنظیمات نرمافزار ذخیره شدهاند.**

# $^\mathrm{\odot}$

 **نکتـه: قلمهای کاربردی و بسیار متنوعی به شیوة فوق تهیه شدهاند و شما میتوانید آنها را از اینترنت دانلود کرده و در نرمافزار فتوشاپ مورد استفاده قرار دهید. برای بارگذاری قلمهایی که تهیه نمودهاید کافیست هنگام استفاده از ابزار قلم، داخل صفحه، راست کلیک کنید و از گوشة پنجره تنظیمات قلم، گزینةbrushes load را انتخاب کنید.** تنظیمات پیشرفتة قلمها از مسیر زیر قابل بازیابی است Brush window با کلید میانبر 5F. در این پنجره شما قادر هستید تنظیمات پیشرفتهای به قلم داده و از آن برای آفرینش تکنیکهای تصویرسازی مانند آبرنگ، گواش و ... استفاده کنید.

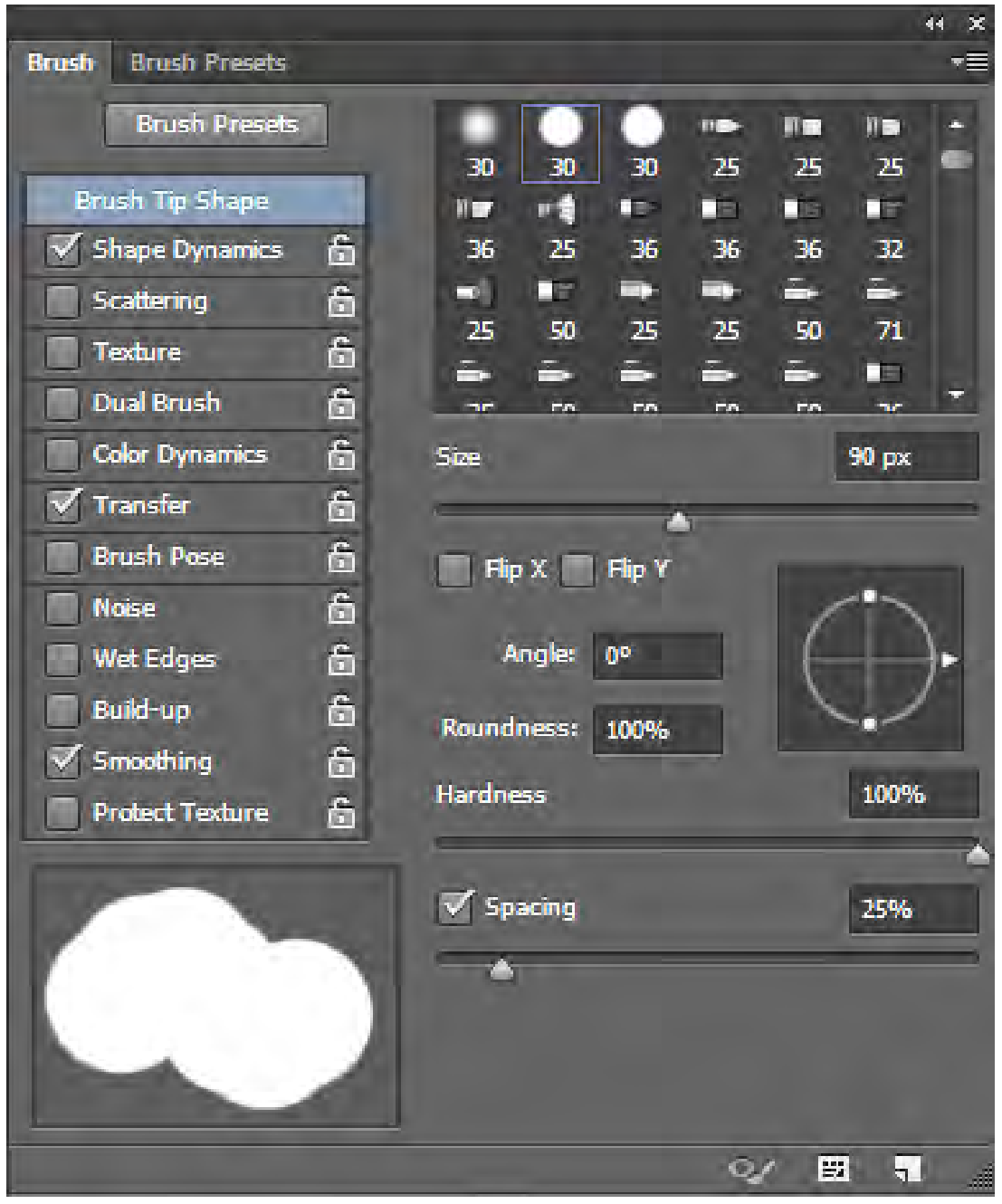

تنظیمات پیشرفتة قلم

رنگ قلم به صورت پیشفرض، سیاه رنگ است که در مربع مشکی رنگ در پایین جعبه ابزار قرار دارد. با نگهداشتن کلیک بر روی ابزار قلم، زیر مجموعۀ آن باز میشود.

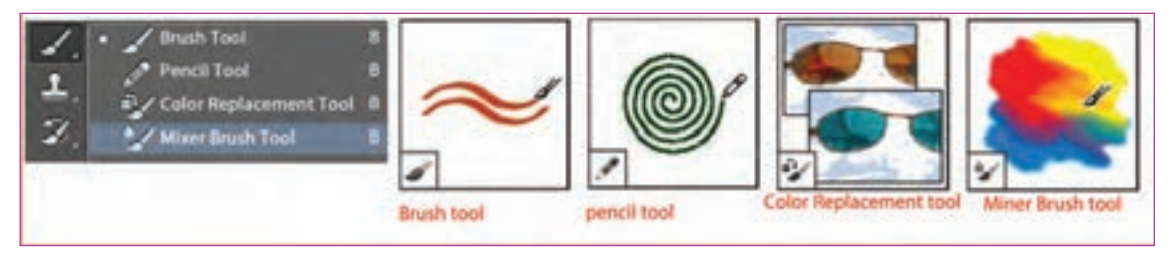

ابزار قلم و زیرمجموعة آن

 ابزار قلممو )tool Brush): خطوطی مثل قلممو ایجاد میکند. ابزار مداد )tool pencil): مانند مداد، خطوطی با لبۀ سخت ایجاد میکند. ابزار جایگزینی رنگ(Color Replacement tool): رنگ جدید را جایگزین رنگ انتخاب شده میکند. ابزار قلم ترکیبی )tool Brush Miner): شبیه تکنیکهای نقاشی واقعگرایانه )رئالیستی( از قبیل رنگ و روغن روی بوم و درجات مختلف آبرنگ، عمل میکند.

 **فعالیت: فایلی را که در تمرین قبلی ساختهاید، باز کنید و با تنظیم قلم به اندازه** px**3 )۳ پیکسل( و درجۀ سختی ۲۰ درصد و رنگ مشکی، تالش کنید آن را در الیهای جدید بازسازی کنید.**

# $^\mathrm{\odot}$

 **نکتـه: برای انجام فعالیت فوق از پنجرۀ الیهها، گزینۀ opacity( غلظت( الیۀ اصلی یا همان طرح اولیه را روی ٪۴۰ قرار دهید و همچنین گزینه normal را در پنجرة الیهها، به multiply تغییر دهیدتا در زیر الیۀ جدیدی که ساختهاید، کمرنگتر دیده شود و مزاحم دیدتان نگردد.**

# **رنگ و پالتهای رنگی**

اگر روی رنگ پیشزمینه (مربع مشکی رنگ در پایین جعبه ابزار) کلیک کنید، یک صفحه ( pop –up) یا شناورمانند تصویر زیر باز میشود.

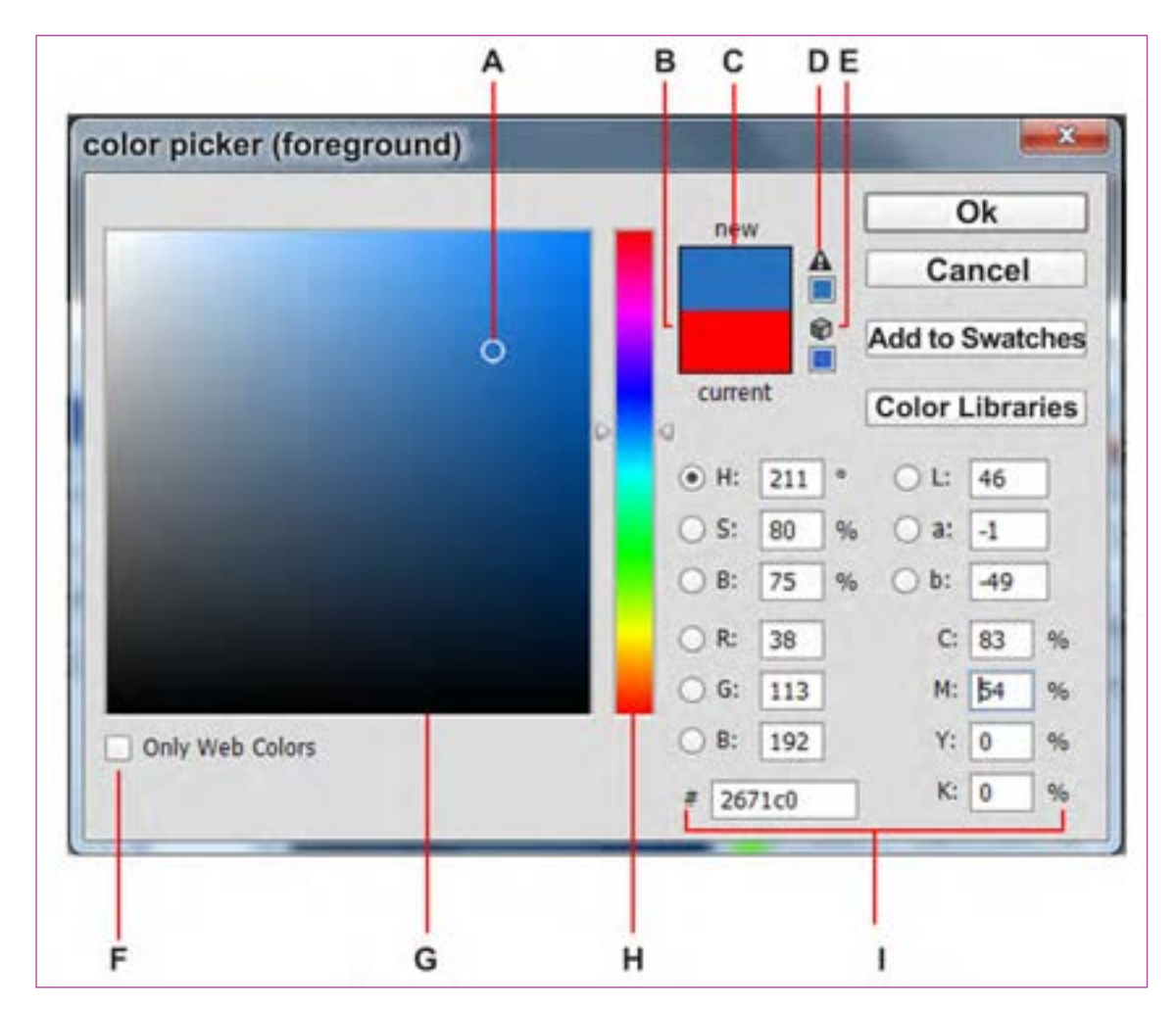

Adobe color Picker

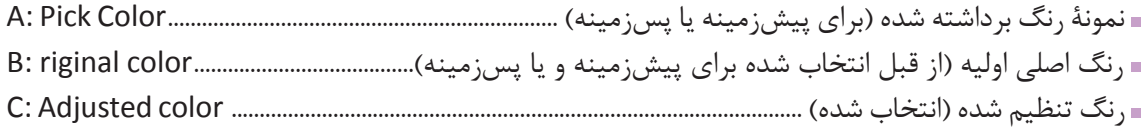

■ نمایهٔ (آیکون) اخطار، رنگ خارج از دایرۀ نمایش ,نگهای قابل چاپ (افست ) . D: out-of-gamut alert icon اگر روی این آیکون کلیک کنید رنگی نزدیک به رنگ انتخابی شما، که قابلیت چاپ دارد به شما پیشنهاد میشود )نمایش داده میشود(. اگر روی این آیکون کلیک کنید، رنگی نزدیک به رنگ انتخابی شما که برای طراحی وب سایت مناسب است نمایش داده می شود. E. Not a web- safe – color Alert icon رنگ مناسب برای طراحی وب سایت................................................................... color-safe-web only Displays :F اگر این تیک را فعال کنید، فقط رنگهایی برای شما نمایش داده میشود که برای طراحی وب سایت مناسب است. محیط نمایش رنگ .................................................................................................................................... field color :G نوار نمایش همۀ طیفهای رنگی............................................................................................................ slider color :H مقدار و ارزش رنگی ............................................................................................................................. Values color :I

# **تنظیمات رنگ با چهار شیوۀ متفاوت**

الف: HSB بر مبنای سه خصلت اصلی رنگ )رنگدانه، اشباع رنگ، درخشندگی رنگ(؛ ب: LAB، روشنایی رنگ، مقدار ترکیب نور قرمز و نور سبز، مقدار ترکیب نور آبی و نور زرد؛ ج: CMYK، درصد رنگهای چاپ شامل: آبی فیروزهای C، سرخابی یا ماژنتا M، زرد K وY سیاه؛ د: RGB، درصد نورهای اصلی شامل نور قرمز Red ، نور سبز Green، نور آبی blue.

# **تعیین رنگ پیشزمینه و پسزمینه**

شما در نرمافزار فتوشاپ برای تعیین رنگ پیشزمینه و پسزمینه به یکی از روشهای زیر میتوانید عمل کنید:

### **با استفاده از Picker color که خود شامل چند حالت زیر است:**

 با استفاده از تعیین عدد در یکی از چهار قسمت value color که گفته شد. با استفاده از کلیک روی محیط رنگی قابل مشاهده field color و ترکیب آن با slider color یعنی نوار رنگی عمودی که در این پنجره میبینید. با استفاده از تعیین عدد و حروف– ششگانه # در پایین پنجره picker color با عنوان Hexadecimal این ترکیب ششگانۀ عدد و حروف شامل یک کد رنگی میشود که در سیستم code color جای دارد.

### **با استفاده از پنجرۀ شناور HUD:**

این پنجرة شکل شناور picker color است. پنجرة شناور در ویندوز  $shift + Alt$  right click پنجرة شناور در مکینتاش control+ option +comment

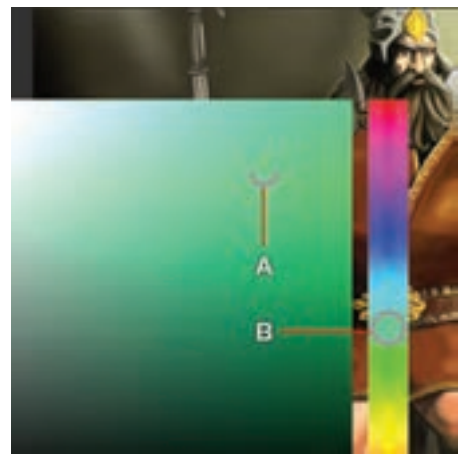

پنجرۀ شناور HUD

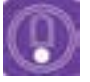

 **نکتـه: از مسیر داده شده میتوان اندازه و شکل این پنجرۀ شناور را در داخل فتوشاپ تعیین نمود. در ویندوز General Preferences > Edit کسانی که از رایانههای مکینتاش استفاده میکنند گزینههای تنظیمات نرم ً افزارشان متفاوت است. مثال تنظیمات پنجرۀ شناور HUD در مکینتاش General> preferences>Photoshop**

### **با استفاده ازکلید میانبر Alt**

هنگام استفاده از brush شما میتوانید در هر نقطه از دسکتاپ با پایین نگهداشتن کلید میانبر Alt( کلید میانبر ابزار قطرهچکان) از رنگ تصویر دلخواهتان نمونهبرداری کنید.

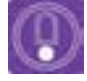

 **نکتـه: در پایین نوار ابزار فتوشاپ با کلیک بر روی رنگ پسزمینه )background ) میتوان همچون پیشزمینه، یک رنگ هم برای پسزمینه انتخاب نمود. کلید میانبر جابهجایی این دو رنگ یعنی، پیشزمینه و پسزمینه X میباشد و کلید میانبر حالت پیشفرض آن D است.**

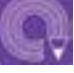

 **فعالیت: پسزمینۀ خطی را که در فعالیت قبل انجام دادهاید باز کنید و تالش کنید با ایجاد چند الیۀ خالی، در هر کدام از الیهها بخشی از تصویر را رنگآمیزی کنید. بهتر است الیه طرح اصلی انتخاب نموده و گزینه** Normal **را در پنجره الیه ها به** Multiply **تغییر دهید تا این الیه مزاحم دید شما برای رنگ گذاری در الیه های زیرین نشود.**

بهتر آن است که برای انتخاب رنگ از این روش استفاده کنید؛ استفاده از HUD( پنجرۀ شناور انتخاب رنگ(. با کلید میانبر Shift+ Alt+ right click

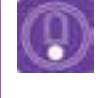

 **نکتـه: برای کسانی که عادت به کلید میانبر ندارند فتوشاپ دو پنجرۀ قابل دسترسی تهیه نموده که از مسیر زیر میتوان به آن دسترسی داشت. swatches Window و یا )6F color (Window**

پنجرۀ color که با کلید6f هم قابل دسترسی است چیزی شبیه HUD میباشد.

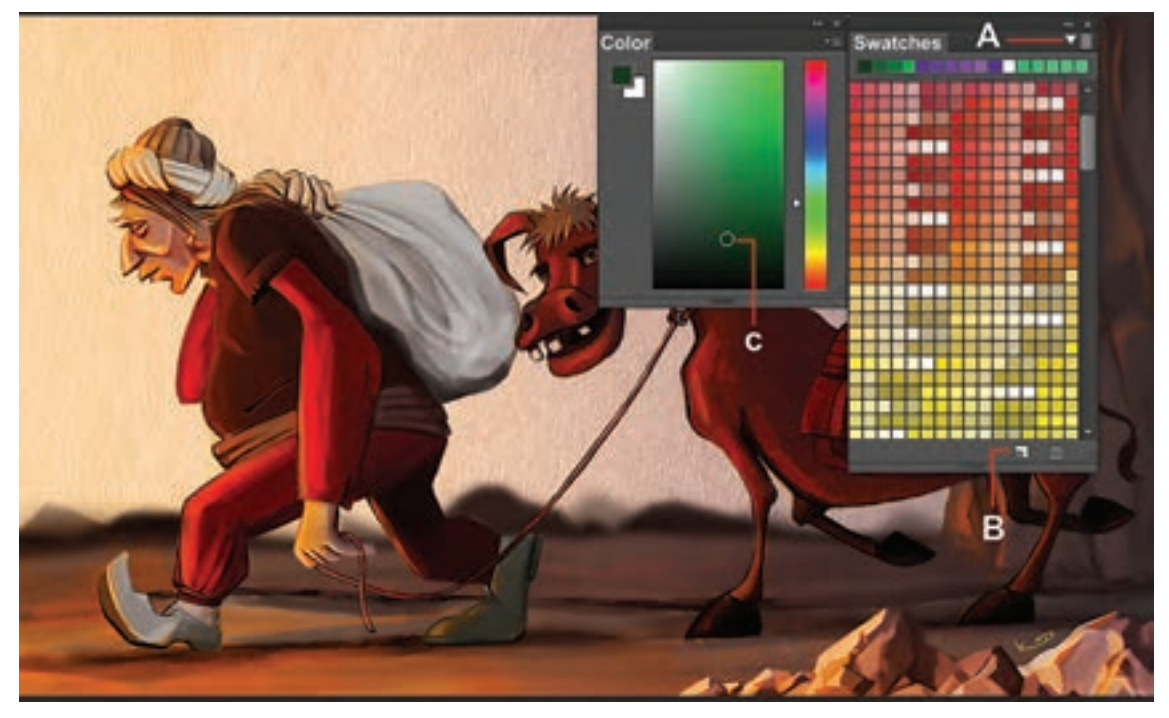

نمونZ پالتهای رنگی آماده

از فلش سمت راست پنجرۀ swatches، انواع نمونههای آمادۀ داخل نرمافزار، قابلیت بازیابی )load )شدن را دارند. **A:** نمایه )آیکون( تنظیمات swatch ها **B:** گزینۀ ساخت Swatch جدید **C:** نمونۀ رنگ انتخاب شده برای استفاده با قلم )پیشزمینه(

# **جعبۀ ابزار و کاربرد ابزارهای ویرایش تصویر**

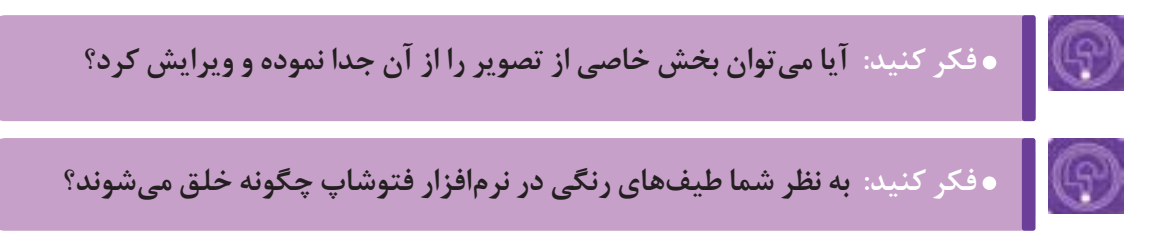

زمانی که شما یکی از ابزارهای انتخاب (چه هندسی و چه غیرهندسی) را برمیگزینید در بالای work space (محیط کار نرمافزار)، یا همان نوار تنظیمات، مجموعهای از گزینههای مربوط به آن ابزار فعال میگردد. این تنظیمات به شرح زیر میباشند:

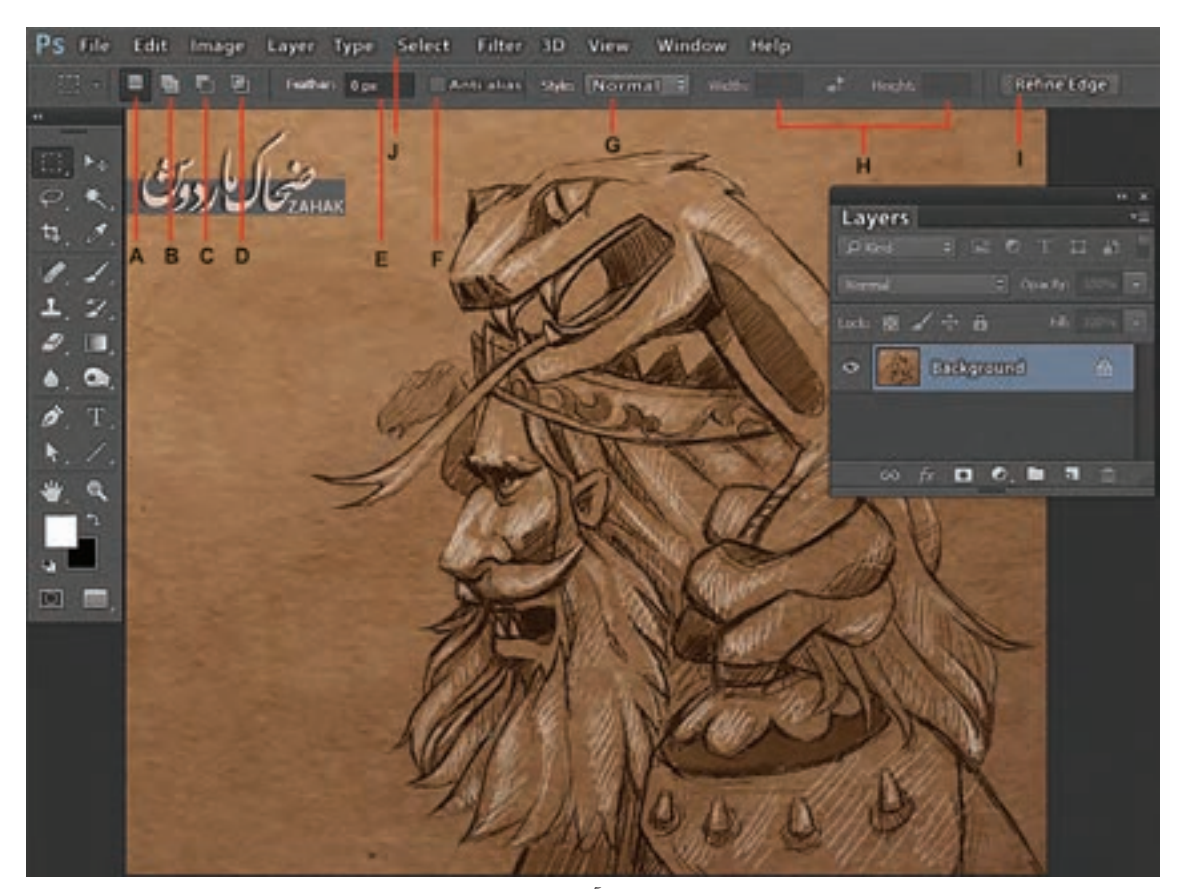

ابزار انتخاب چهاروجهی و تنظیمات نوار وضعیت مربوط به آن

**A:** انتخاب محیط جدید؛

**B:** اضافه کردن به محیط انتخاب شده؛

**C:** کاستن از محیط انتخاب شده؛

**D:** فصل مشترک انتخاب قبلی و انتخاب جدید )فراموش نکنید بعد از استفاده از موارد B،C،D به حالت A بر گردید)

**E:** نرمکردن لبههای محیط انتخاب شده )در صورت نیاز و اطمینان از مقدار مناسب نرمکردن، قبل از انتخاب محیط، مقدار نرمی تعیین میگردد. اگرچه میتوان بعد از انتخاب یک محیط از طریق مسیر زیر لبههای آن را رم نمود). ضمناً Feather در لغت به معنای پَر میباشد.

**F:** ضد خوردگی یا رنجه )این گزینه در انتخابهای غیرهندسی، مورب و منحنی فعال میگردد.(

**G:** style حالت انتخاب با ابزار میباشد که بر ۳ مبنا انجام میشود. Normal( به صورت عادی یعنی با عمل درگ صورت میگیرد(. Ratio fixed( با توجه به نسبت طول و عرض که در بخش H :)Height width ) تنظیم می ً گردد مثال اگر نسبت ۲ به ۳ بین طول و ارتفاع باشد، هنگام عمل drag کردن همیشه این نسبت به صورت اتوماتیک اعمال مے گردد) size fixed( بهجای drag به محض این که روی صفحه کلیک کنیم، انتخاب به اندازة تعداد پیکسل و یا سانتیمتری صورت میگیرد که در بخش width و Height تعیین میکنیم(. مقدار طول و ارتفاع محیط انتخاب شده و یا نسبت آنها به همدیگر که بستگی به style دارد. اصالح لبۀ محیط انتخاب شده )edge Refine): با کلیک روی این گزینه پنجرهای باز میشود که میتوان در این پنجره، لبههای محیطی را که انتخاب نمودهایم اصالح کنیم.

**J:** منوی select( انتخاب(: این منو عالوه بر این که مکمل ابزارهای انتخاب است، قابلیتهای اضافهتری نیز دارد. منوی select (انتخاب) با تمام زیر مجموعهاش، امکانات بسیاری برای انواع انتخابها را به ما میدهد تا بتوانیم با دقت فراوان حتی در حد یک تار مو از یک تصویر را جهت ویرایش و یا طراحی انتخاب نماییم.

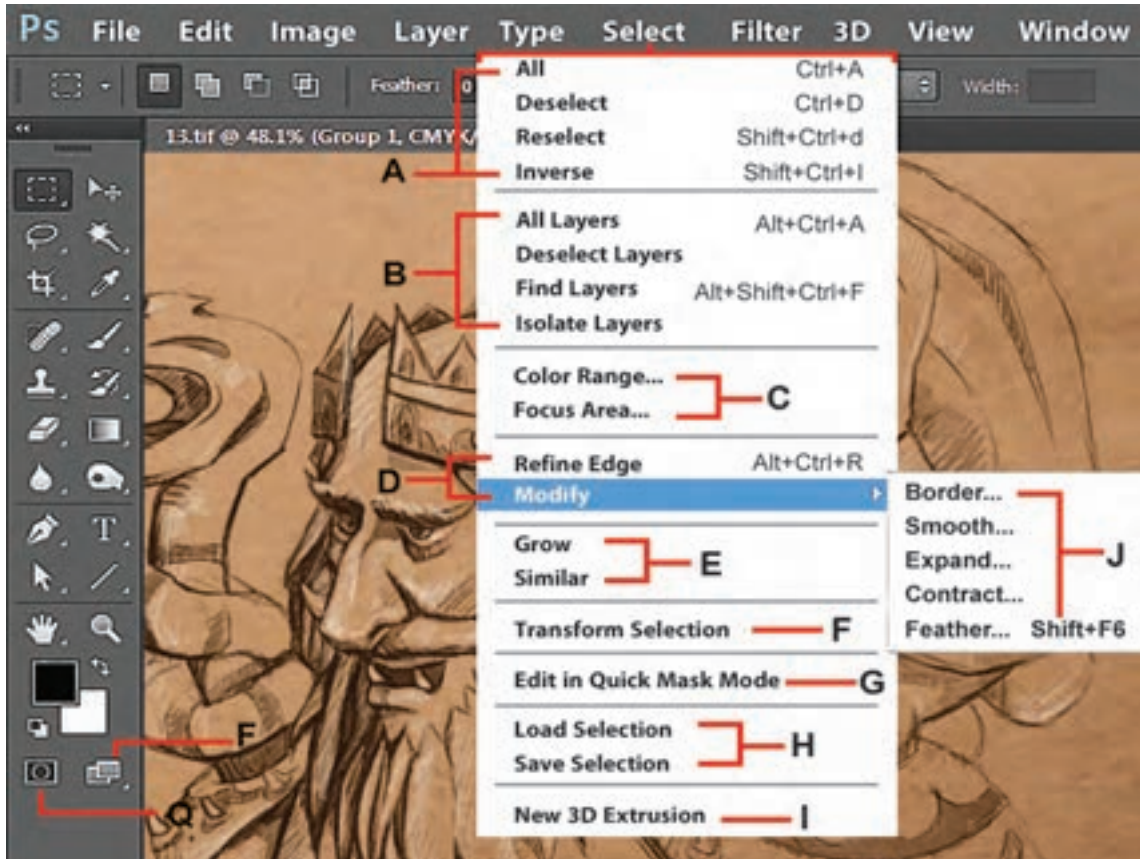

منوی انتخاب و تنظیمات آن

**این منوی select چند دسته گزینه دارد**:

**دستۀ A** ------------------

- )All(A+ ctrl برای انتخاب کل صفحه.
- )Deselect(D+ Ctrl محیطی را که انتخاب نمودهاید از انتخاب خارج میکند.
- Shit+ Crtl+d Reselect محیطی را که از (انتخاب) select خارج نمودهایم بازیابی میکنیم (انتخاب دوباره). )Inverse(I+ crtl + shift محیط انتخاب را برعکس میکند.

# **دستۀ B**

- layers All: برای انتخاب همۀ الیههای یک فایل.
- layers Deselect: برای این که الیهای را از حالت انتخاب خارج کند.
- layers Find: برای پیدا کردن یک الیه با توجه به نام آن )زمانی که تعداد الیهها زیاد است مفید است(.
- layers Isolate: الیههایی را که در پنجرۀ الیهها مجزا و منفرد کردهایم با استفاده از گزینۀ lock برایمان

# نمایش میدهد و هر الیهای که Isolate منفرد نکرده ایم، در پنجرۀ الیهها غیر قابل رؤیت میگردد. **دستۀ C**

Range Color محیطی را با توجه به دامنۀ رنگی که ما تعیین میکنیم انتخاب میکند و این دامنه قابلیت تغییر و تنظیم دارد. Area Focus برای انتخاب محیطهای واضح از محیطهای غیرواضح )غیرفوکوس( کاربرد دارد. این گزینه بیشتر در عکاسی و ویرایش عکسها به کار میرود.

#### **دستۀ D** ------------------

Edge Refine برای اصالح لبههای محیطی که انتخاب نمودهایم کاربرد دارد. )در هنگام برگزیدن یکی از ابزارهای انتخاب در بخش نوار تنظیمات بالای دسکتاپ، آیکون آن فعال می شود.)

### **دستۀ E**

Modify در پنج حالت زیر، محیطی را که انتخاب نمودهایم اصالح میکند. Border: با توجه به منطقة انتخاب شده، به مقداری که تعیین میکنیم خط دور)قاب( میسازد. Smoth: زوایای محیطی را که انتخاب نمودهایم، با توجه به تعداد پیکسلی که ما تعیین میکنیم صاف و گرد میکند. Expand: به تعداد پیکسلی که تعیین میکنیم، محیط انتخاب شده را به همه طرف افزایش میدهد. Contract: به تعداد پیکسلی که تعیین میکنیم، محیط انتخاب شده را از همه طرف کاهش میدهد. Feather: دور تا دور محیط انتخاب شده را با توجه به تعداد پیکسلی که تعیین میکنیم نرم و محو میکند.

**دستۀ H**

Grow : با هر بار انتخاب این گزینه، محیطی را که از قبل انتخاب نمودهایم رشد )افزایش( میدهد. Similar : پیکسلهایی را انتخاب میکند که شبیه محیطی هستند که از قبل انتخاب نمودهایم. گزینۀSelection Transform :F با استفاده از این گزینه میتوان محیط انتخاب را تغییر اندازه داد بدون این که خود الیه را تغییر دهیم.

 گزینۀ mode mask quick in Edit :G قویترین حالت انتخاب در فتوشاپ است که در ادامه توضیح خواهیم داد.  **دستۀ J**  -----------------

selection Load: میتوانیم محیطی را که همراه فایل ذخیره نمودهایم، بازیابی کنیم. selection Save: محیطی را که انتخاب نمودهایم همراه فایل ذخیره میکنیم. ■ گزینۀ 3D Extrusion I : New محیطی را که انتخاب نمودهاید تبدیل به یک لایۀ 3D می کند (این گزینه در صورتی عمل میکند که رایانۀ شما openGL را پشتیبانی کند. فعال کردن OpenGl در سیستمهایی که آن را پشتیبانی می کند از مسیر زیر است Edit>preferences> performance>use Graphic processor

# **Q: ماسک سریع**

پیشرفتهترین و دقیقترین حالت انتخاب، حالت ماسک سریع است. mask Quick با کلیک Q فعال میگردد. در این حالت یک ماسک روی لایه به رنگ قرمز شفاف (صرفاً جهت نمایش) فعال میگردد که میتوان آن را با دقت حتی یک پیکسل، با ابزار پاککن، قلممو، مداد و یا ابزارهای انتخاب، ویرایش کنید و زمانیکه مجدداً کلید Q یا گزینۀ آن را در پایین جعبه ابزار فعال میکنید، از حالت ماسک خارج میشوید و محیط ویرایش شده به یک محیط انتخاب شده تبدیل میگردد.

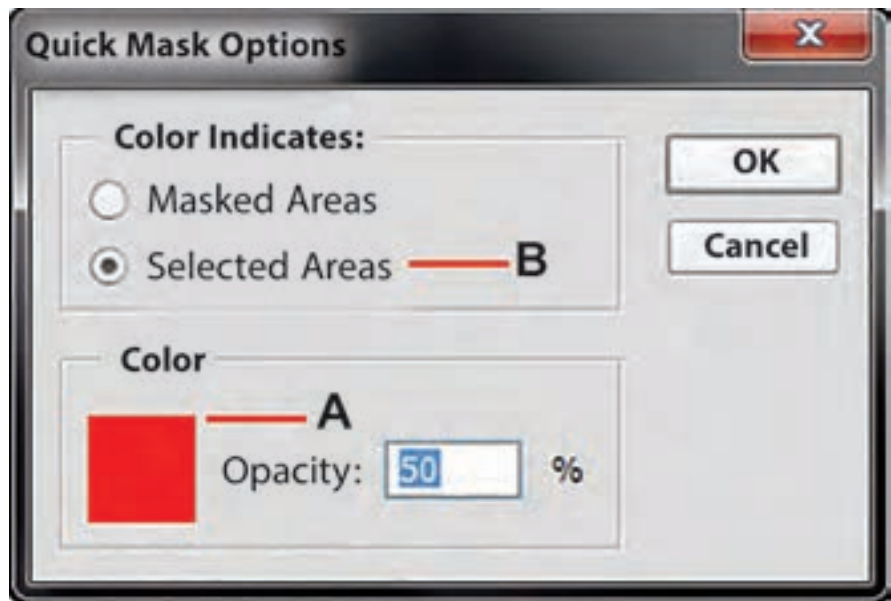

تنظیمات پنجرۀ شناور ماسک سریع

### **هنگام استفاده از امکان mask quick رعایت نکات زیر ضروری است:**

**A:** به صورت پیشفرض تنظیمات ماسک روی قرمز ٪50 است که با دو بار کلیک روی گزینۀ آن پنجرهای محاورهای باز می شود که می توان آن را تغییر داد. مثلاً زمانی که لایۀ اصلی ما قرمز رنگ است استفاده از ماسک قرمز، دقت ما را کاهش میدهد. در این حالت بهتر است از پنجره محاورهای، ماسک را آبی کنید. **B:** به حالت پیشفرض است، محیطی را که ویرایش میکنید، بعد از خروج از حالت ماسک به صورت وارونه

(Inverse) است. می توانید از پنجرهٔ محاورهای باز شده آن را از حالت mask Area به حالت selected Area تغییر دهید. ع<mark>صای جادویی:</mark> ابزار دیگری که سرعت انتخاب بالایی به ما میدهد magic wand (عصای جادویی) و زیر مجموعهاش quick selection (انتخاب سریع) میباشد.

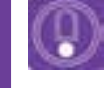

 **نکتـه: بیشتر تنظیمات کلی که در مورد گزینههای ابزار انتخاب چهار وجهی، توضیح داده شد، در مورد دیگر ابزار انتخاب نظیر دایره، کمند و عصای جادویی، نیز صدق میکند.**

**کمند چند ضلعی:** این ابزار، شکل را به صورت پارهخط انتخاب میکند. هر بار کلیک بر روی صفحه، ابتدای یک پارهخط و کلیک بعدی انتهای پارهخط است و با چندین بار کلیک پشت سر هم میتوان محیط انتخابی را به شکل چندضلعی تبدیل کرد.

**ابزار برش)crop):** با این ابزار میتوان بخشی از تصویر را انتخاب کرده و برش بزنید. با این کار اضافۀ تصویر شما برای همیشه حذف گردیده و حجم فایلتان سبکتر میشود.

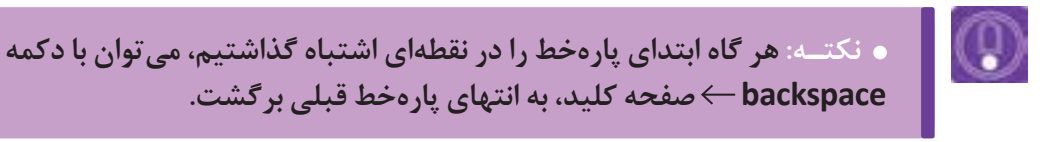

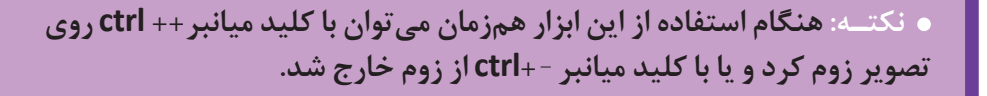

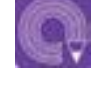

 $^\circledR$ 

 **فعالیت: تصویر یک جنگل را انتخاب کنید و با استفاده از ابزارهای انتخاب و دستورات منوی انتخاب، چند درخت را از جنگل انتخاب کنید و سپس برش زده و در الیههای مجزای همان فایل قرار دهید.**

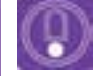

 **نکتـه: میتوان درختهای انتخاب شده را با دستور c+ctrl کپی کرده و با دستور v +ctrl الیهای جدید از آن ساخت و یا خیلی سریع با دستور j+ctrl این عمل را انجام داد. الزم است برای کپی کردن هر درخت، به الیۀ اصلی جنگل برگشت و ابتدا آن را انتخاب و سپس مراحل باال را انجام دهید.**

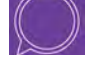

 **گفتوگو: با همکالسی خود مشورت کنید و ترکیببندی جدیدی از این درختان تهيه نمایید.** **ابزار طیف رنگ )gradienttool):** با این ابزار میتوانید محیطی را که از قبل انتخاب نمودهاید با یک طیف رنگی، رنگآمیزی کنید. این عمل با کلیک و سپس درگکردن انجام میشود.

**چسب زخم )Tool Brush Healing):** با ابزار میتوانید قسمتهایی از تصویر را روتوش و اصالح کنید. الزم است ابتدا دکمۀ Alt کیبورد را روی تصویر نگهدارید و سپس روی آن نقطه، کلیک نمایید. با این کار نقطهای را که کلیک نمودهاید به عنوان مبدأ انتخاب کرده، اکنون با کلیک کردن به روی محل خراب، میتوانید تصویر آن را اصالح کنید.

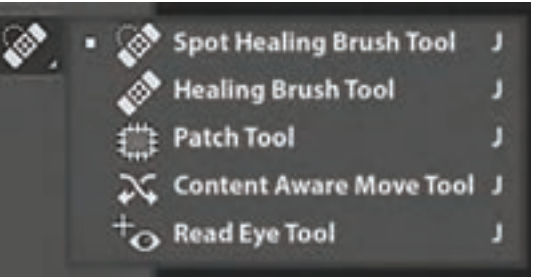

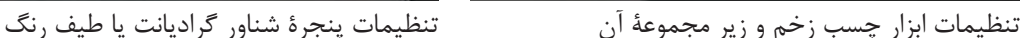

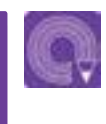

 **فعالیت: با استفاده از ابزارهای انتخاب و ابزار طیف رنگ )Editor Gradient )یک آسمان ابری در چند الیه ایجاد کنید.**

 **ابزارپاککن )erasertool):** با این ابزارمیتوانید بخشی از محتویات یک الیه )اعم از رنگ یا طرح خطی( را پاک نمایید.

**ابزارپاککن )tool eraser magic):** با این ابزار میتوانید )مانند عصای جادویی که محیطی را یکجا با توجه به همرنگ بودن انتخاب می نمود)، یک محیط همرنگ را پاک نمایید.  **سطل رنگ )paintbuckettool):** با این ابزار میتوانید داخل محیطهای انتخاب شده، رنگ پیشزمینه را بریزید.

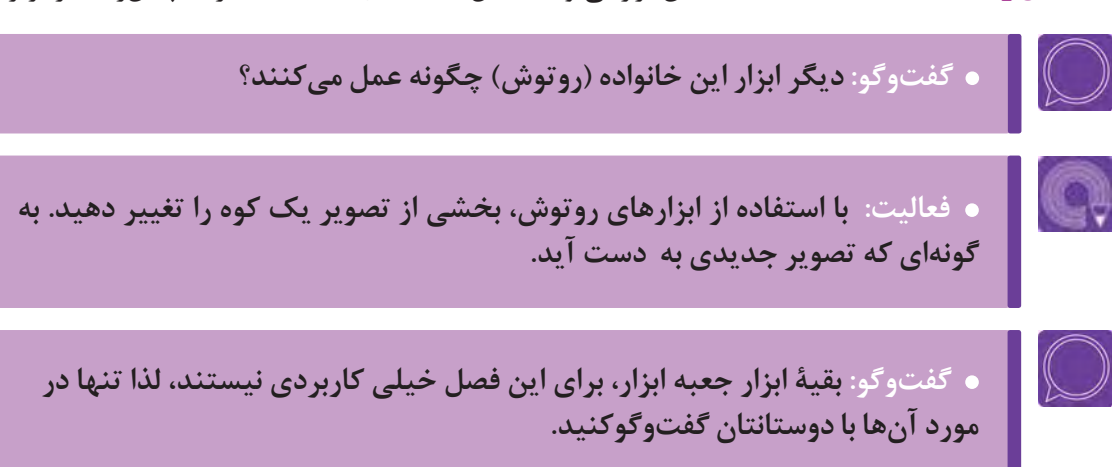

# **شناخت و کاربرد پنجره الیهها و تاریخچه)History)**

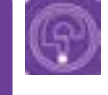

**فكر كنيد: آیا تاکنون به تعداد و ترتیب الیههایی که با هم ترکیب شده و یک تصویر مونتاژ شده را تشکیل دادهاند فکر کردهاید؟**

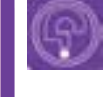

**فكر كنيد: آیا میدانید الیههای تصویر در یک فایل فتوشاپ چگونه بر همدیگر تأثیر میگذارند؟**

در این بخش با همدیگر به چگونگی تشکیل و عملکرد الیههای یک فایل فتوشاپ میپردازیم و در خالل آن با امکانات پنجرۀ الیهها آشنا میشویم.

**الیههای یک فایل فتوشاپ** ---------------

اگر ما چند تصویر خطی را روی چند طلق شفاف ترسیم نماییم و سپس آنها را روی همدیگر انداخته و به صورت یک تصویر ترکیب شده ببینیم، در عمل کاری را شبیه کار با الیههای فتوشاپ انجام دادهایم. اکنون اگر هرکدام از این طلقها را رنگآمیزی کنیم و سپس آنها را از ورای همدیگر ببینیم، نتیجه کامال متفاوت خواهد شد. بیایید این تجربه را داخل نرمافزار کسب نماییم و در خالل آن با پنجرۀ الیهها هم آشنا شویم.

**پنجرۀ الیهها**

ابتدا یک فایل جدید به ابعاد HD داخل فتوشاپ بسازید، سپس اگر پنجرۀ الیهها باز نیست با کلید میانبر 7F و یا یکی از روش هایی که قبلاً گفته شد، پنجرۀ لایهها را در محیط کاری فتوشاپ باز کنید. از مسیر زیر، یک لایۀ خالی داخل فایل تان ایجاد کنید.

)N+Ctrl+ Shift (Layer New Layer سپس برای آن الیه، در پنجرۀ باز شده یک نام انتخاب کنید و Ok کنید تا الیهای خالی روی الیۀ پسزمینه ساخته شود. حال میتوانید ابزار قلم را از جعبه ابزار بردارید، تنظیمات دلخواه به آن بدهید و با استفاده از رنگ پیشزمینه، داخل الیۀ خالی شروع به طراحی نمایید.

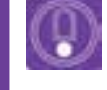

 **نکتـه: با کلید میانبر N+Alt+Ctrl+Shift میتوان سریعتر و بدون باز شدن پنجرۀ تنظیمات، الیۀ خالی ایجاد نمود.**

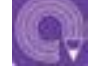

 **فعالیت: به روش آموزشداده شده یک فضای فانتزی خطی از کوههای معلق در میان ابرها را در چند الیه طراحی کنید. )هر ابر و هر کوه در الیهای جداگانه انجام شود تا بتوان در مرحله بعدی ترتیب آن را دستکاری کنید و به ترکیب دلخواه برسید(.**

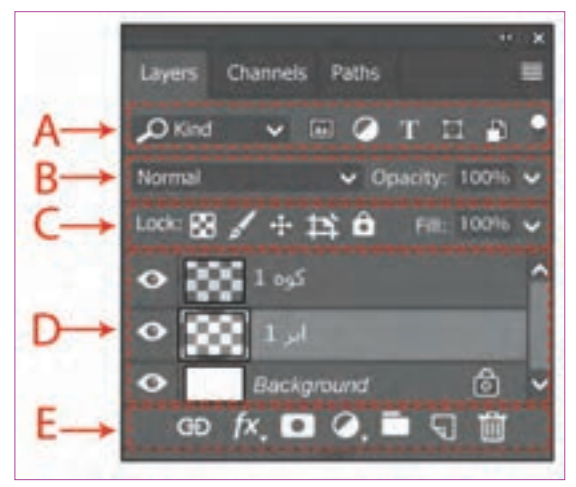

**A:** در این بخش تعیین میکنیم کدام نوع از الیهها در پنجره قابل رؤیت باشند و مابقی نمایش داده نشوند. این بخش زمانیکه تنوع و تعداد الیهها زیاد میشود، مفید خواهد بود و سرعت دسترسی به الیهها را زیاد میکند. **B:** در این بخش چگونگی تأثیر الیهها بر همدیگر و غلظت محتویات یک الیه را تعیین میکنیم. **C:** در این بخش میتوانیم با توجه به بعضی خصوصیات یک لایه (نظیر بخشهای شفاف آن لایه، موقعیت مکانی لایه، پیکسلهای لایه)، آن را قفل نمود تا تغییری در آن انجام نشود.

پنجرة الیهها

**D:** در این بخش الیهها قرار دارند، که میتوانند از هر نوعی باشند. الزم است برای تغییر در یک الیه روی آن کلیک نمود. رنگ یک الیه در این بخش درحالت انتخاب روشنتر دیده میشود. **E:** در این بخش میتوانیم که الیه را حذف، ایجاد و یا در گروههای مختلف دستهبندی کنیم و یا این که بر روی

آن حالتی مانند سایه و... اعمال نماییم و یا بر روی آن ماسک کشیده تا از امکانات ماسک در طراحی استفاده کنیم.

 **نکتـه: الیهها با توجه به کاربردشان چند نوع هستند، مانند الیۀ متن، تصویر، تنظیمکننده )Adjustments)، ماسک، اشکال وکتور، یک آبجکت هوشمند و یا حتی یک الیۀ خالی..**

 در همة نرمافزارها برای جبران و اصالح اشتباهات انجام شده روی یک فایل، دستورات و روشهایی برای برگشت به مراحل قبل و یا بخشی از آن مراحل، در نرمافزار گنجانده شده است. این دستورات و روشها اصطلاحاً برای مرور و دستکاری در تاریخچة فعالیتهای انجام شده روی فایل است.

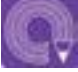

 **فعالیت: تصویری را که در فعالیت قبل ساختهاید در الیههای مختلف رنگآمیزی نمایید. هر ابر و هر کوه در الیهای جداگانه رنگ شود. بدیهی است کاربرد رنگ هم میتواند مانند طرح اولیه به صورت فانتزی و تخیلی باشد و لزومی ندارد با رنگهای واقعی هماهنگی داشته باشد.**

### **تاریخچه )History)**

 به طور پیشفرض در اغلب نرمافزارها کلید میانبر برگشت یک عملکرد Z+Ctrl است. در نرمافزار فتوشاپ اگر نیاز باشد تعداد بیشتری از عملکردها رابه عقب برگشت؛ بایستی از کلید میانبر Z+Alt+Ctrl استفاده نمود.

**نکات ضروری در مورد تاریخچه عملکرد**

 به صورت پیشفرض تعداد این تاریخچه که در نرمافزار به صورت موقت در حافظة داخلی کامپیوتر ضبط و نگهداری میشود، ۵۰ عملکرد است که میتوان از مسیر زیر این عدد را به ۹۹۹ عدد افزایش داد. Edite  $\rightarrow$  Preferences $\rightarrow$  Performance  $\rightarrow$  History States با بستن نرمافزارو یا بستن فایل تاریخچه از حافظه موقت کامپیوتر پاک میشود و قابل برگشت نیست.

 در صورتی که مقدار عددی برگشت عملکردها را روی اعداد باال قرار دهید به علت به کارگیری حافظةص موقت برای حفظ این اعمال، سرعت نرمافزار کاهش مییابد. بنابراین پیشنهاد میشود این عدد را بیشتر از 100 قرار ندهید.

در جعبه ابزار، می توان با انتخاب این ابزار (History Brush Tool)، بخشی از اعمال انجام شدۀ روی یک فایل را برگرداند؛ به شرط آن که اندازة فایل را نسبت به آخرین باری که آن را ذخیره نمودهاید، تغییر نداده باشید.

 از فواید استفاده از این ابزار این است که برخالف کلید میانبر Z+Ctrl که همۀ عملکرد قبلی را برمیگرداند، این ابزار می تواند بخشی از آن را بر گرداند. (مثلابخشی از محیط رنگآمیزی شده) عالوه بر ابزار فوق میتوانید تاریخچة اعمال انجام شده روی یک فایل را از طریق پنجرۀ تاریخچه )History)، از طریق مسیر زیر با توانایی بیشتری مدیریت نمایید.

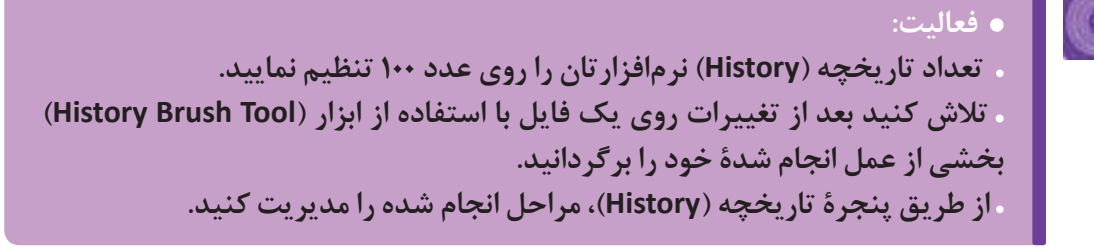

**واحد یادگیری 6**

**شايستگي: اجراي فضاي دو بعدي ديجيتال**

**اجرای خطی در فضای دیجیتال با استفاده از قلم نوری بر اساس طرح اولیه**

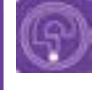

**فكر كنيد: به تصاویر زیر نگاه کنید. به نظر شما اولین مرحله از اجرای یک فضای دیجیتالی به چه شکل است؟**

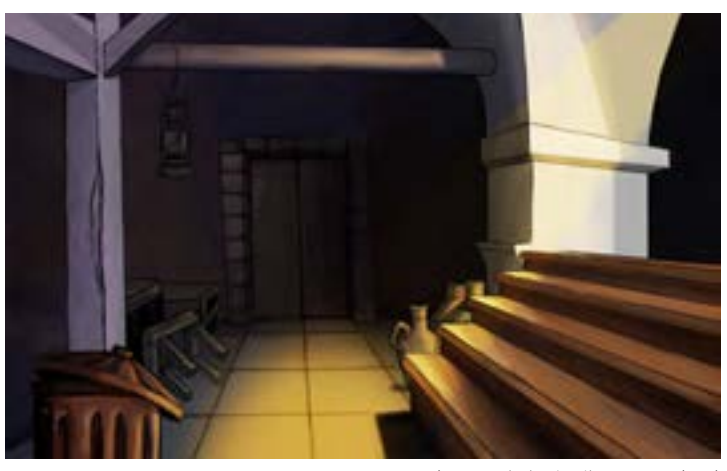

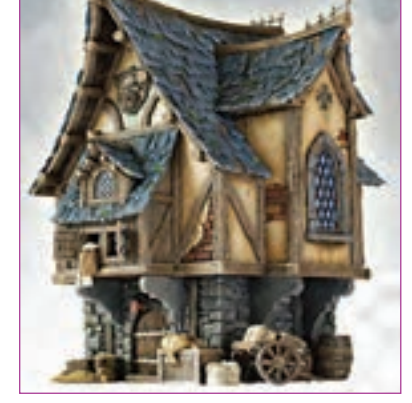

اجرای دیجیتال فضا با نورپردازی نمونة طراحی فضای دیجیتال

اولین مرحله از هر طراحی، اجرای پیشطرحهای اولیه در قالب خطوط نه چندان منظم است. که بعد از تأیید و نهایی شدن این طرحها به صورت کاملتر اجرا میگردند و متناسب با سبک بصری، در صورت نیاز، رنگآمیزی، نورپردازی و یا بافتگذاری میشوند.

با توجه به تخیل و خلاقیت طراحان فضا، معمولاً کانسپتهای اولیه، در ذهن طراح شکل گرفته و به صورت طرحهای اولیه بروز میکنند یا این که هنگام بازی با فرمها روی کاغذ شکل میگیرند. به هر حال به هر روشی که خلق شده باشند، برای اجرای دیجیتال باید با اسکنر به نرمافزار منتقل شوند.